## **GUIDE ADMINISTRATEURØ testwe**

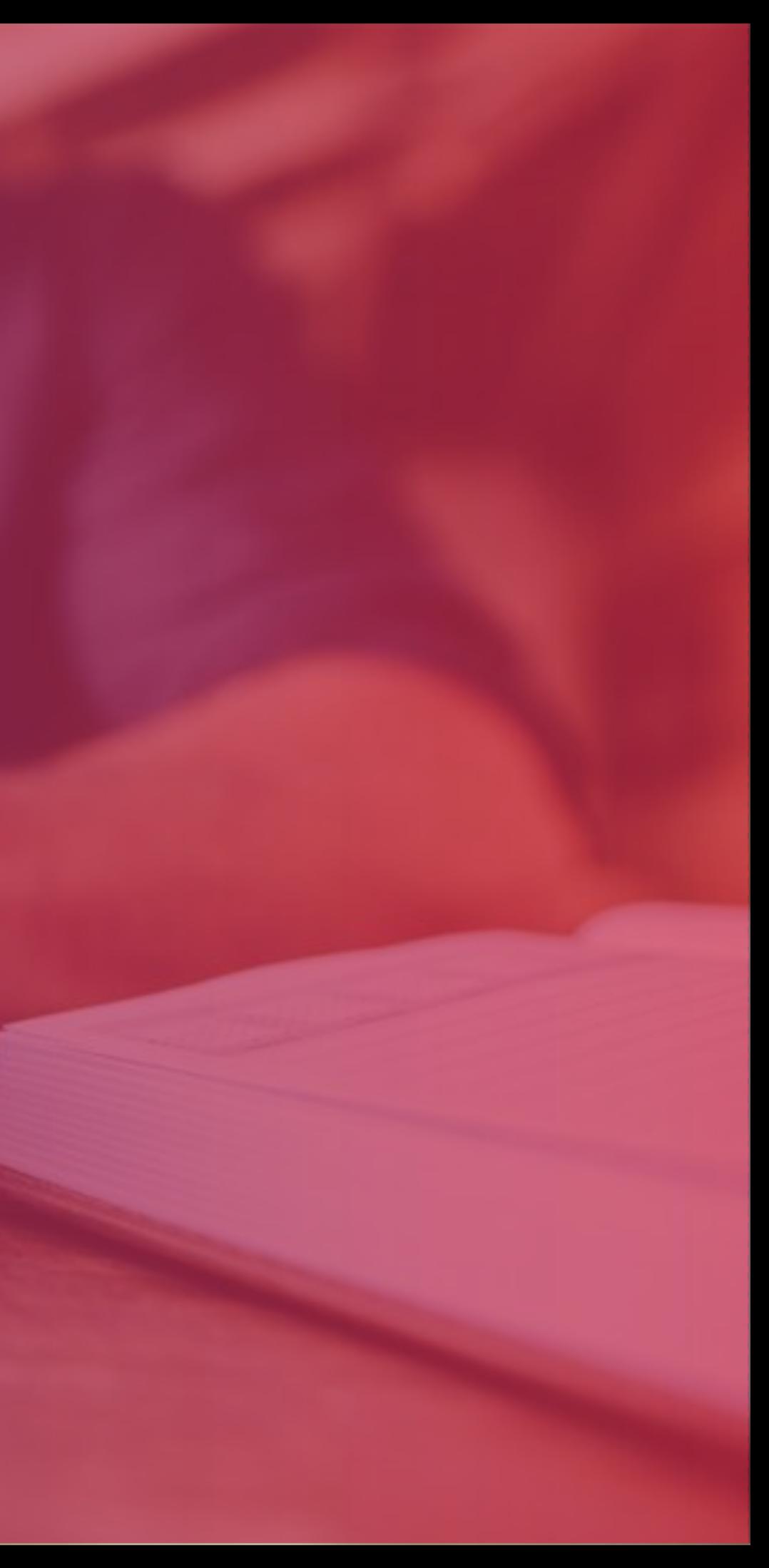

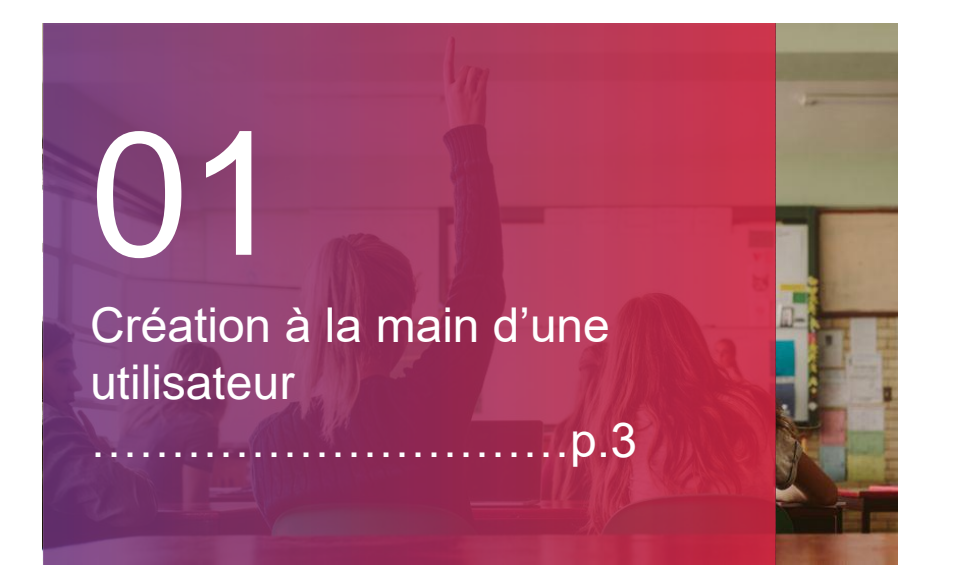

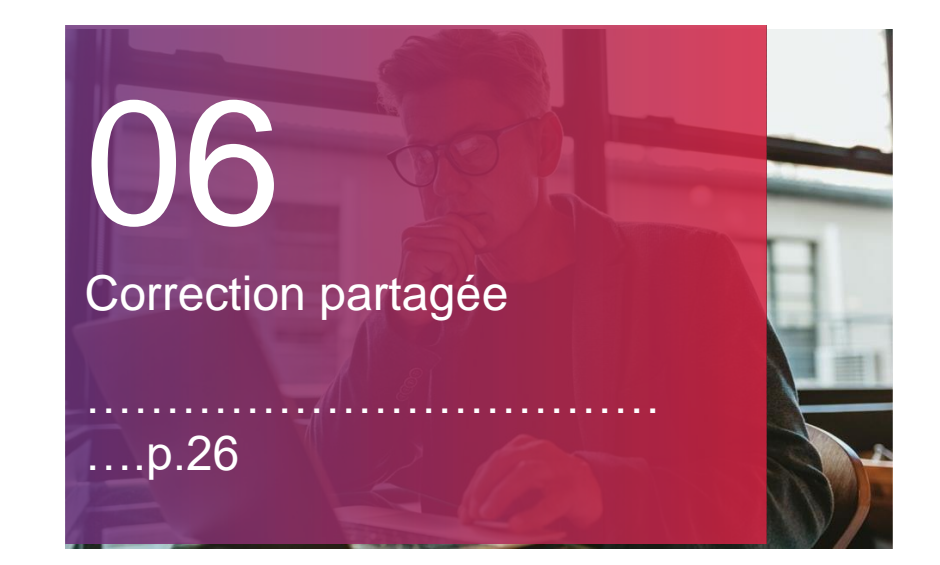

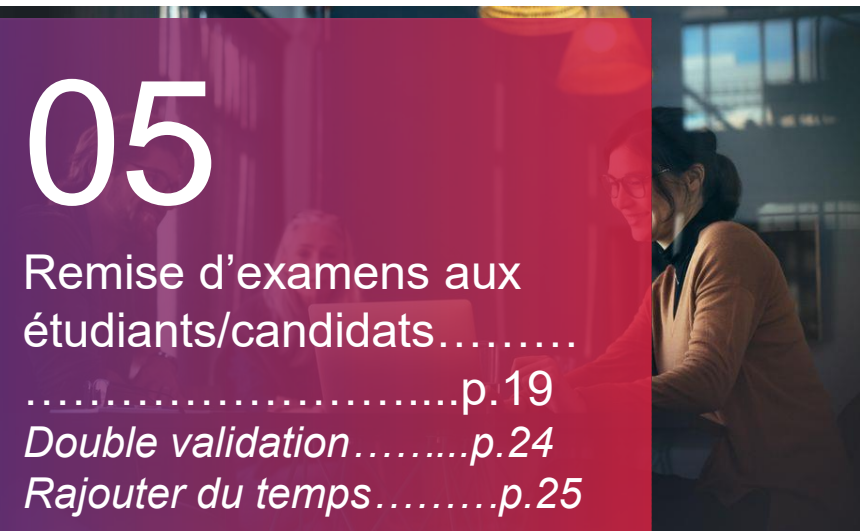

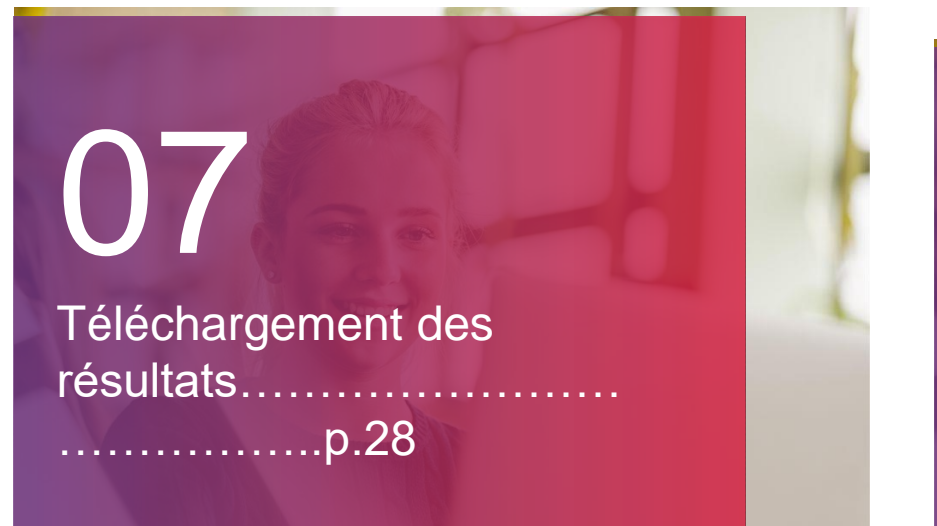

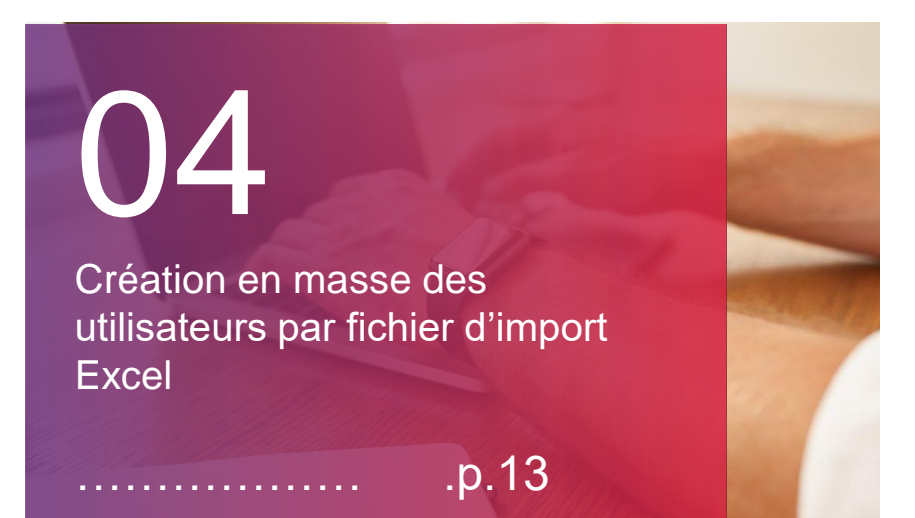

Pour toute question, veuillez contacter notre service support:

> +33 (0)1 76 41 14 88 supportadmin@testwe.eu

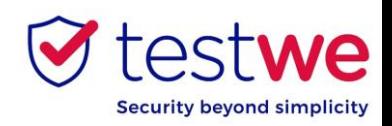

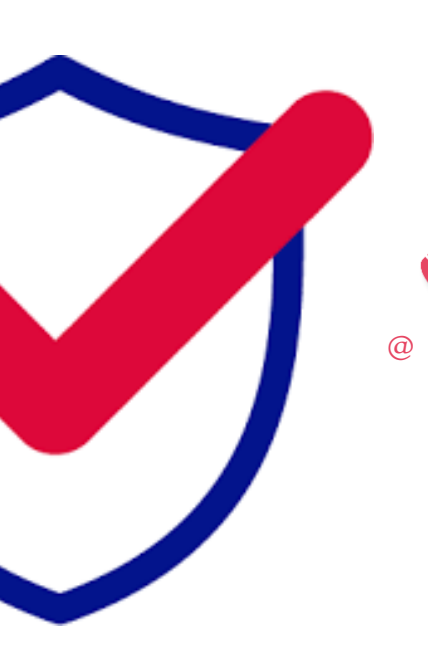

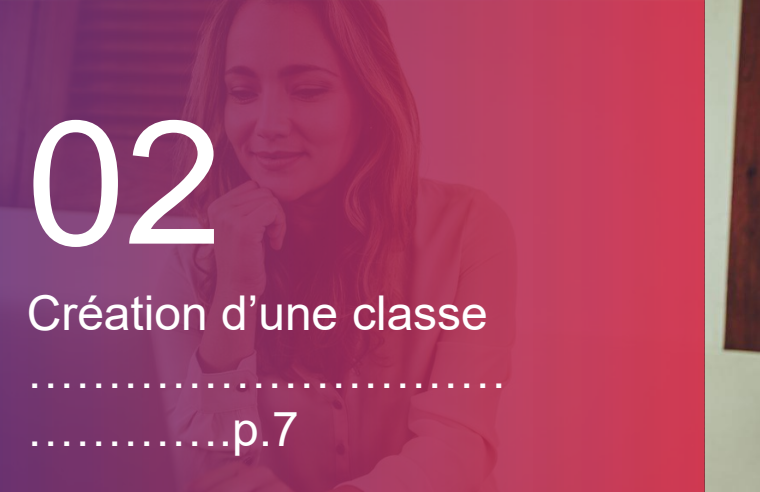

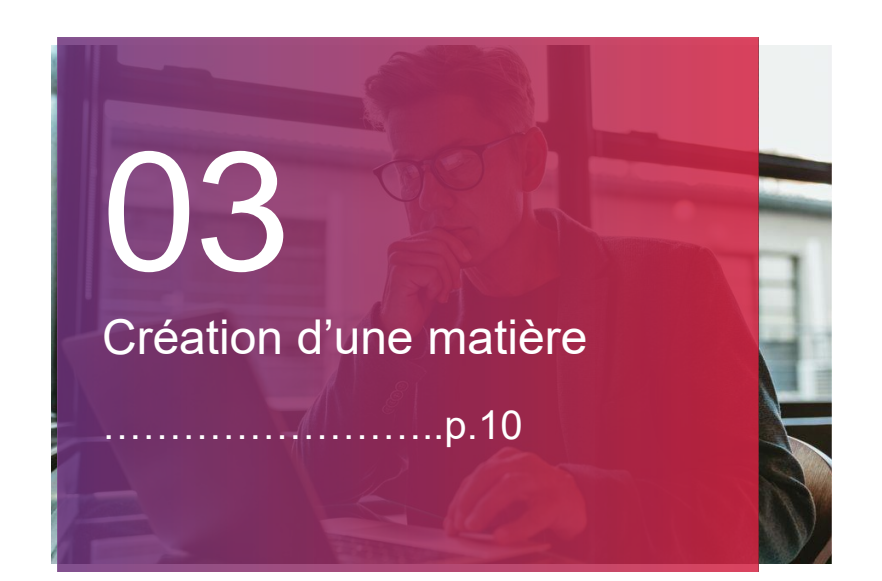

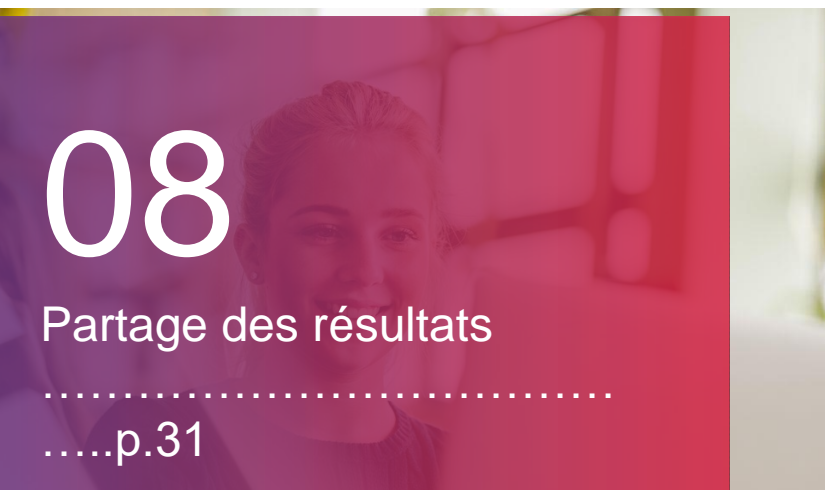

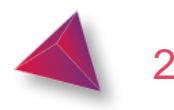

## **CRÉATION D'UN UTILISATEUR À LA MAIN**

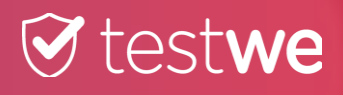

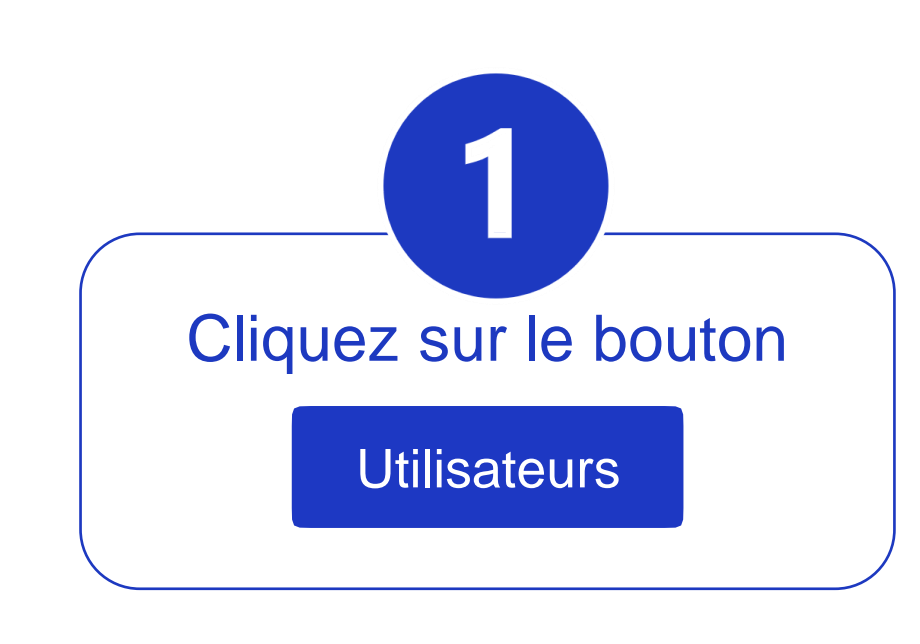

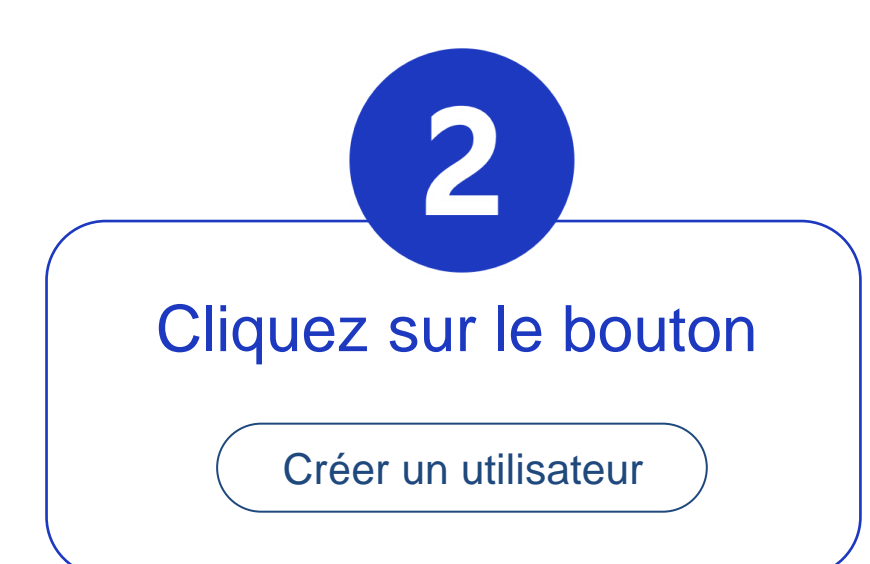

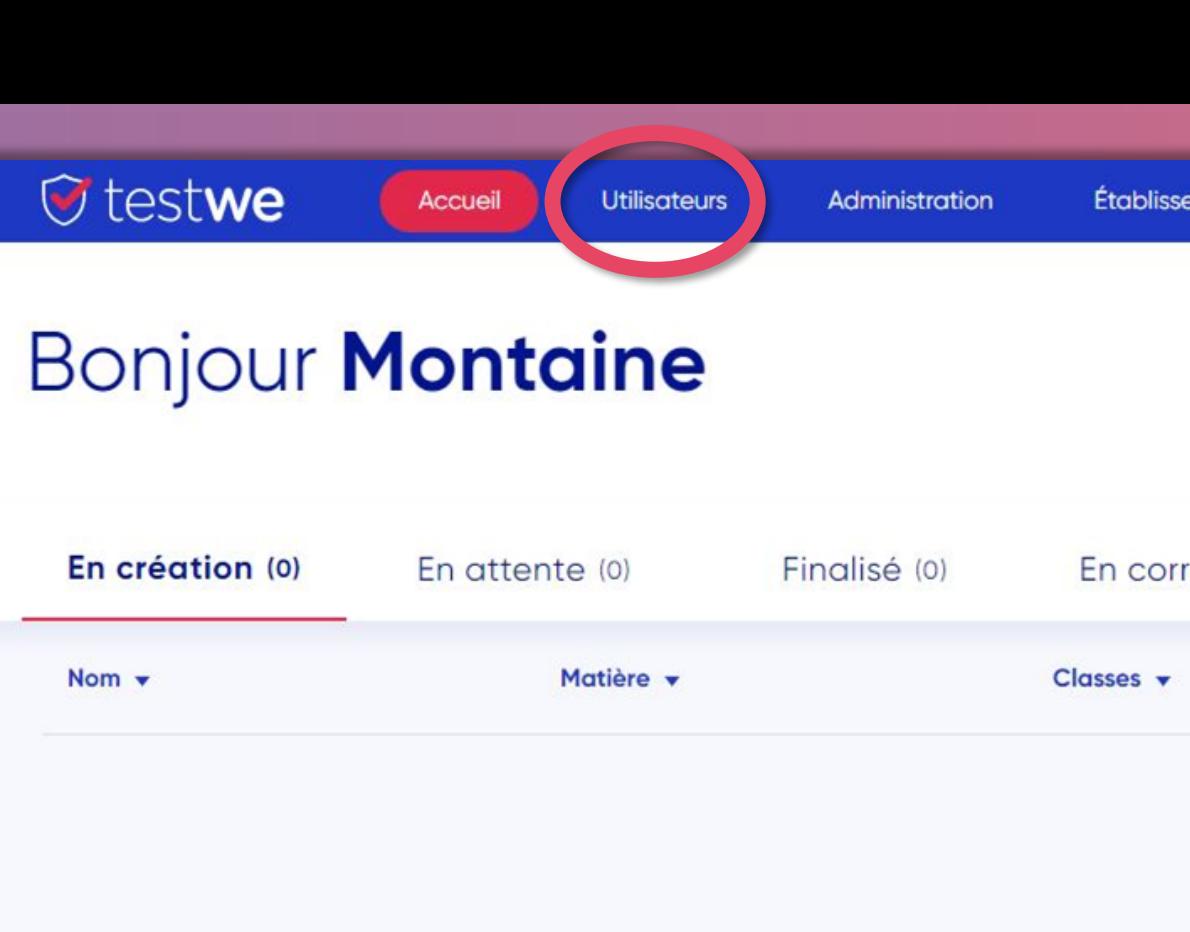

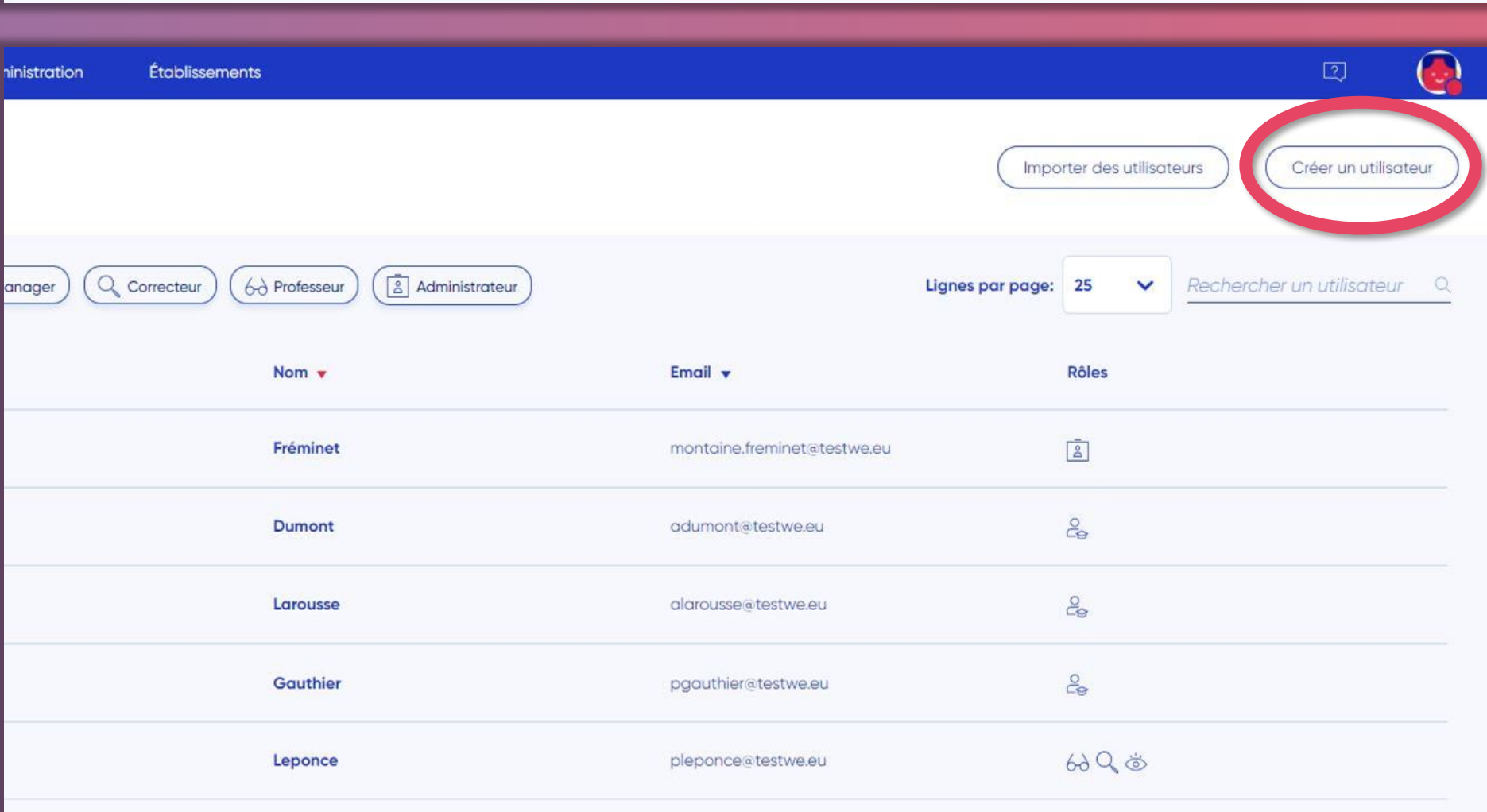

### En correction (2) Corrigés (0)

Professeur associé v

### Pas d'examens

 $\odot$  testwe

## Remplissez les informations de l'utilisateur à créer

3

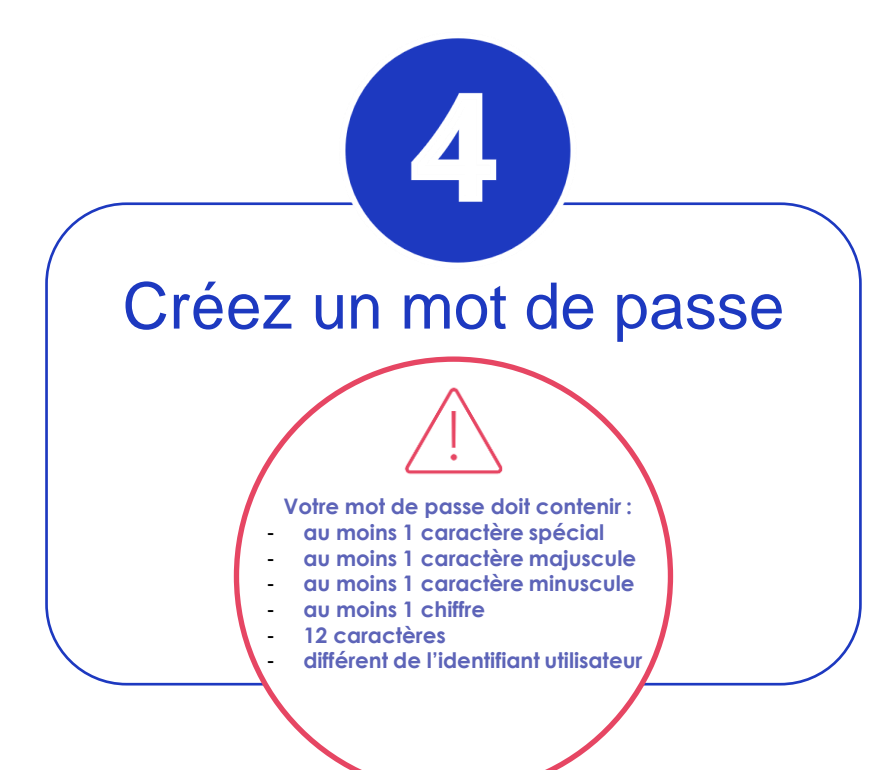

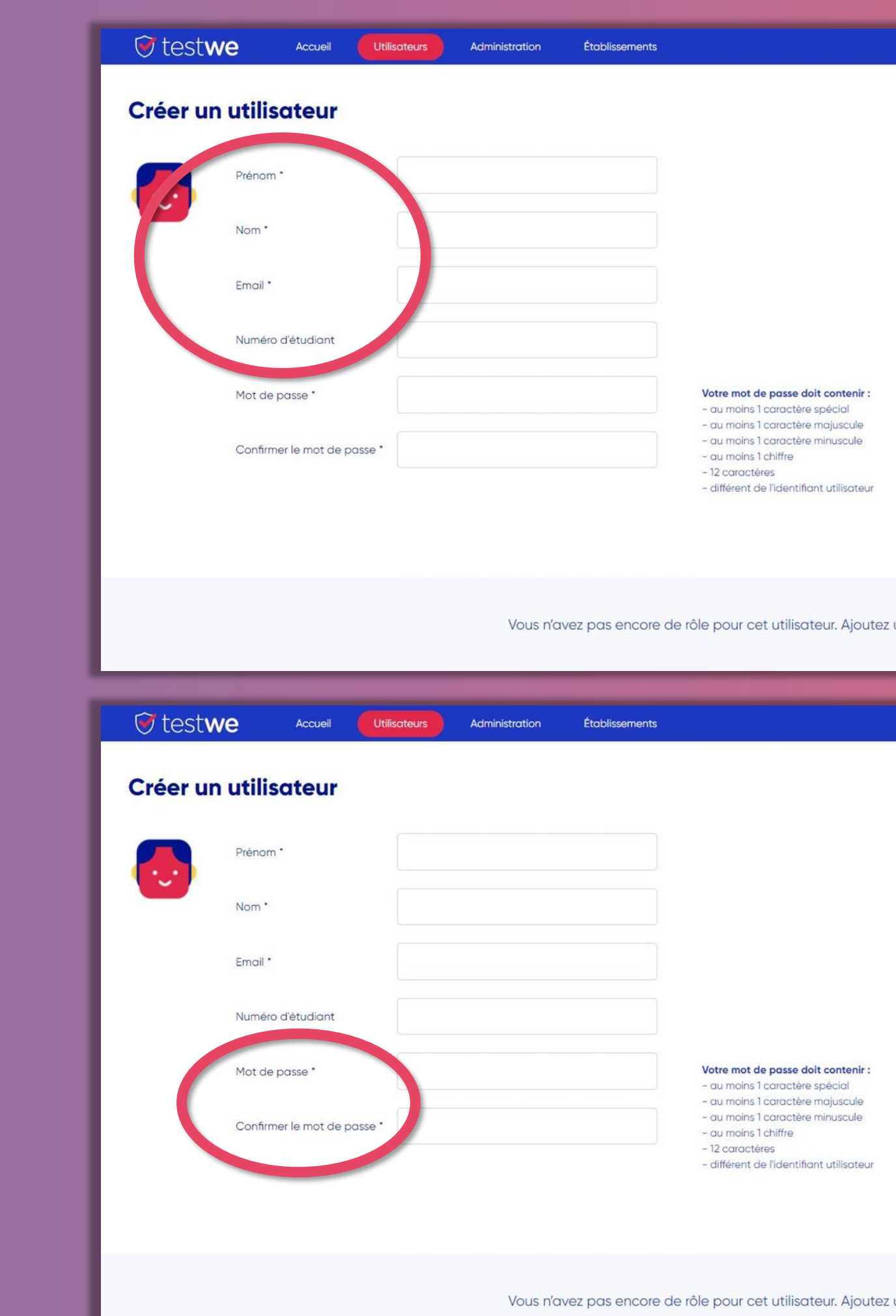

un rôle pour commencer!

S<br>CREATION A LA MAIN

 $\overline{5}$ 

 $\odot$  testwe

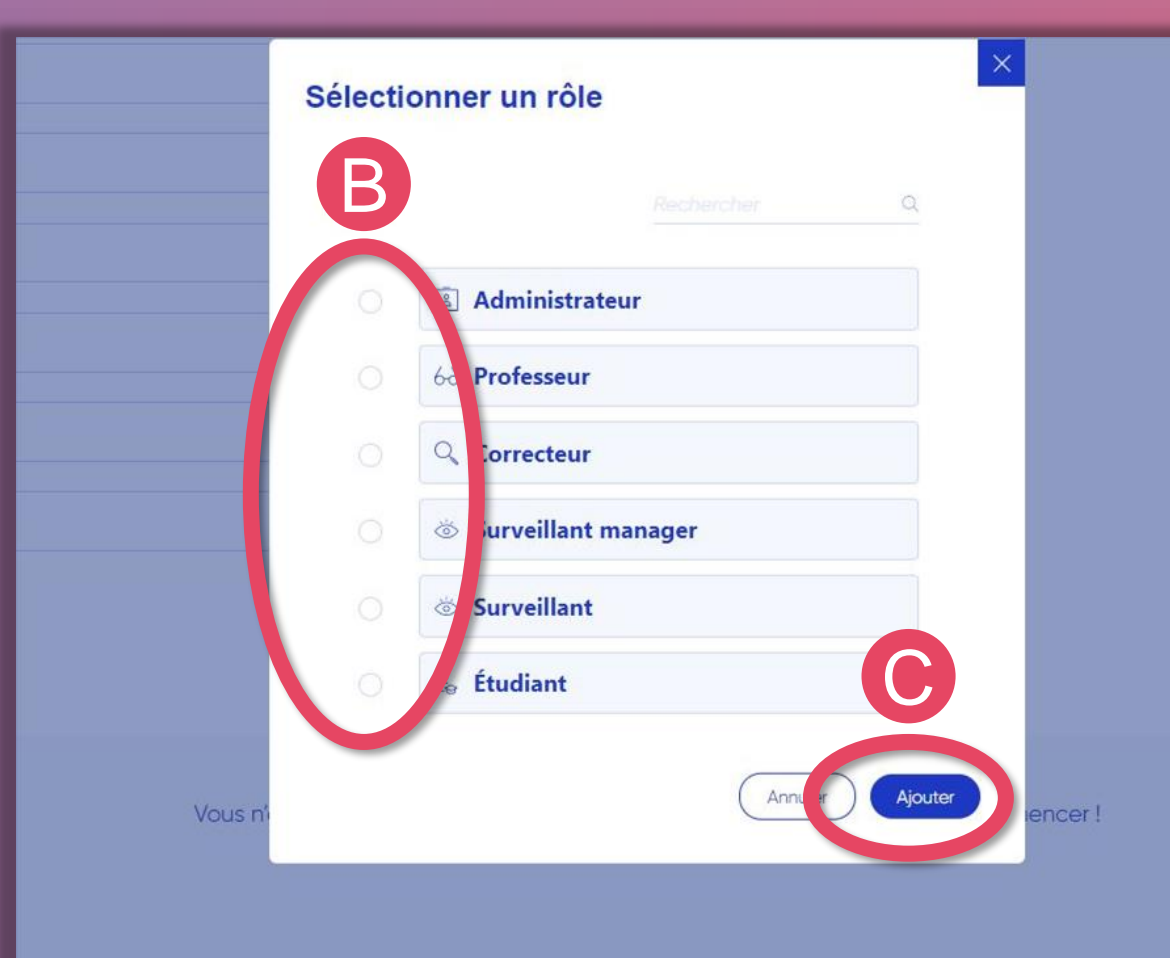

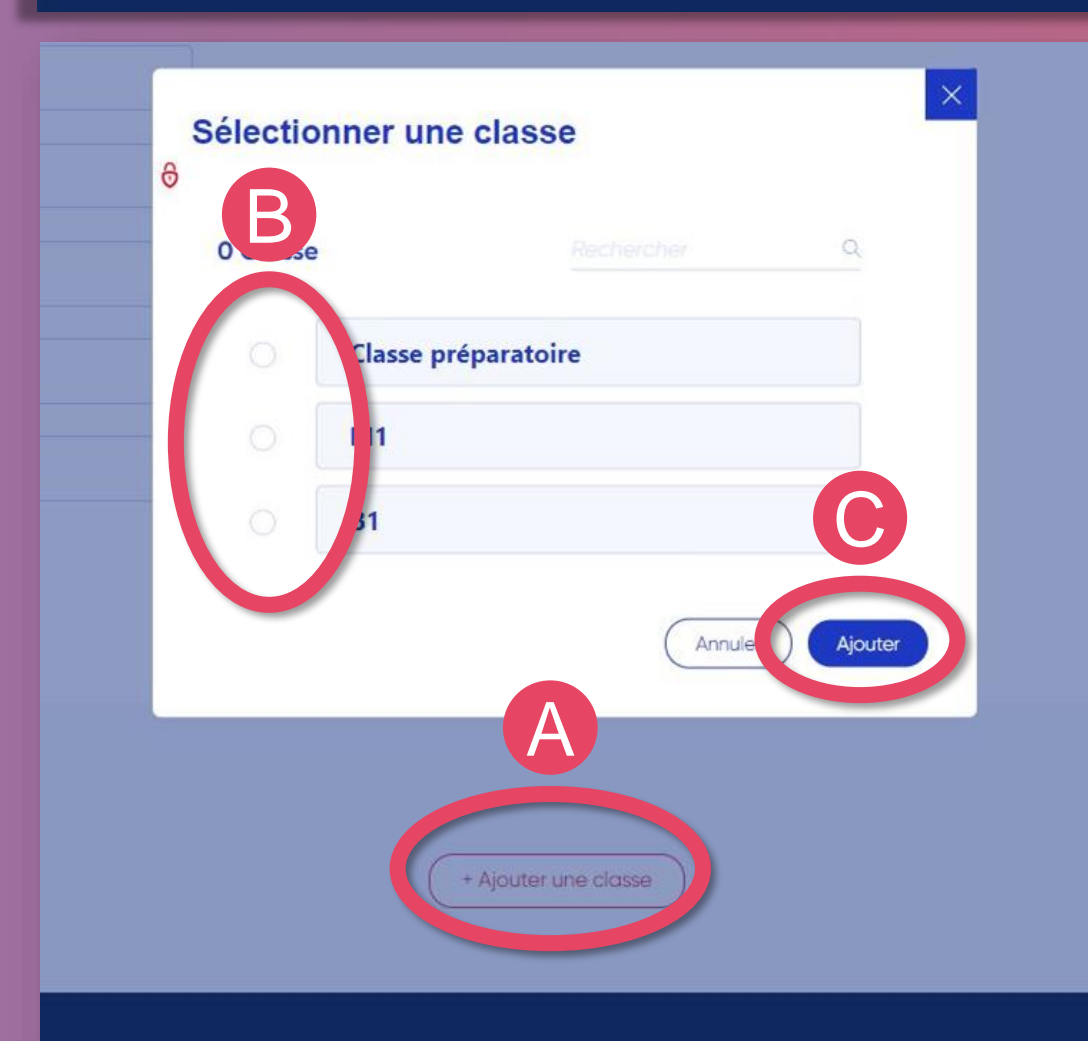

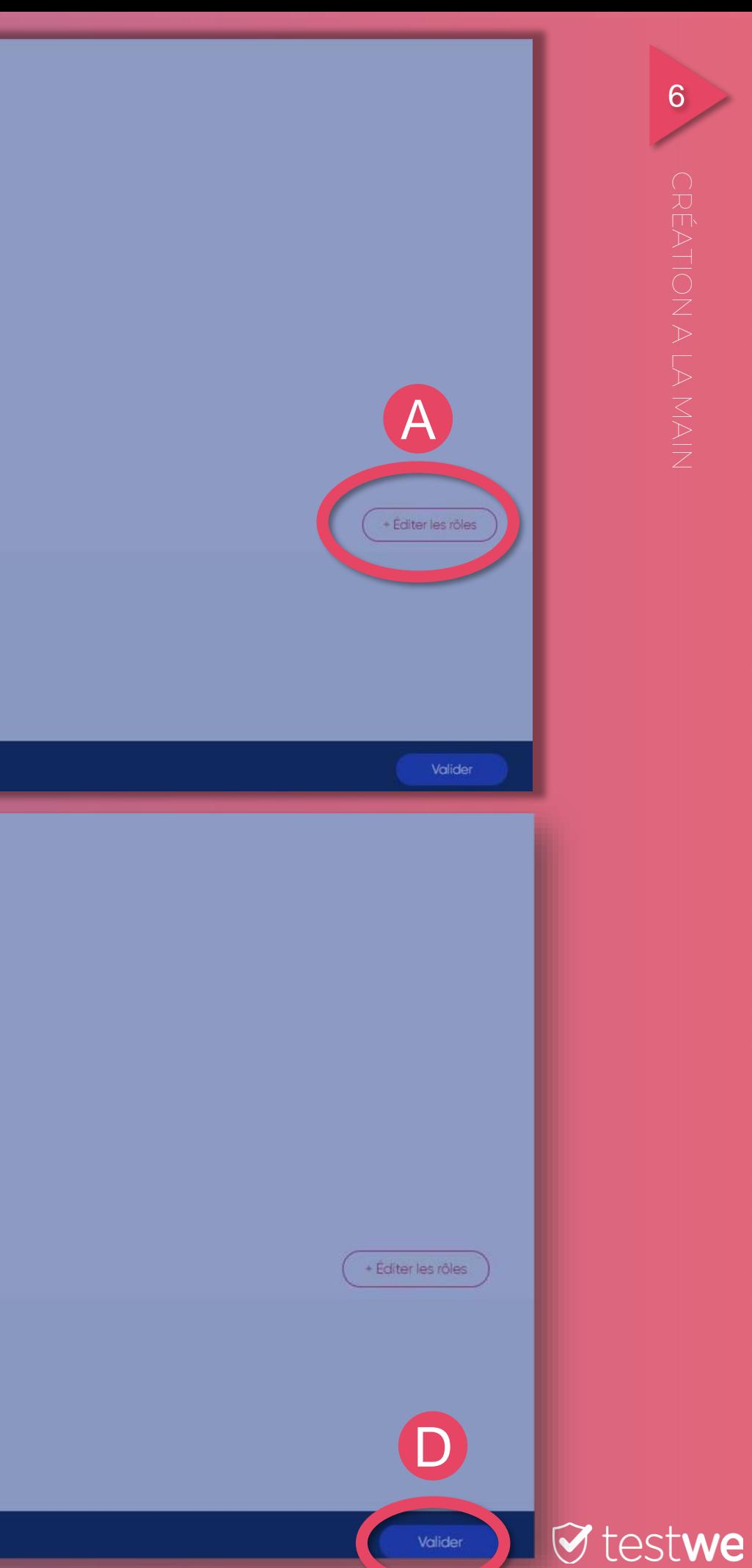

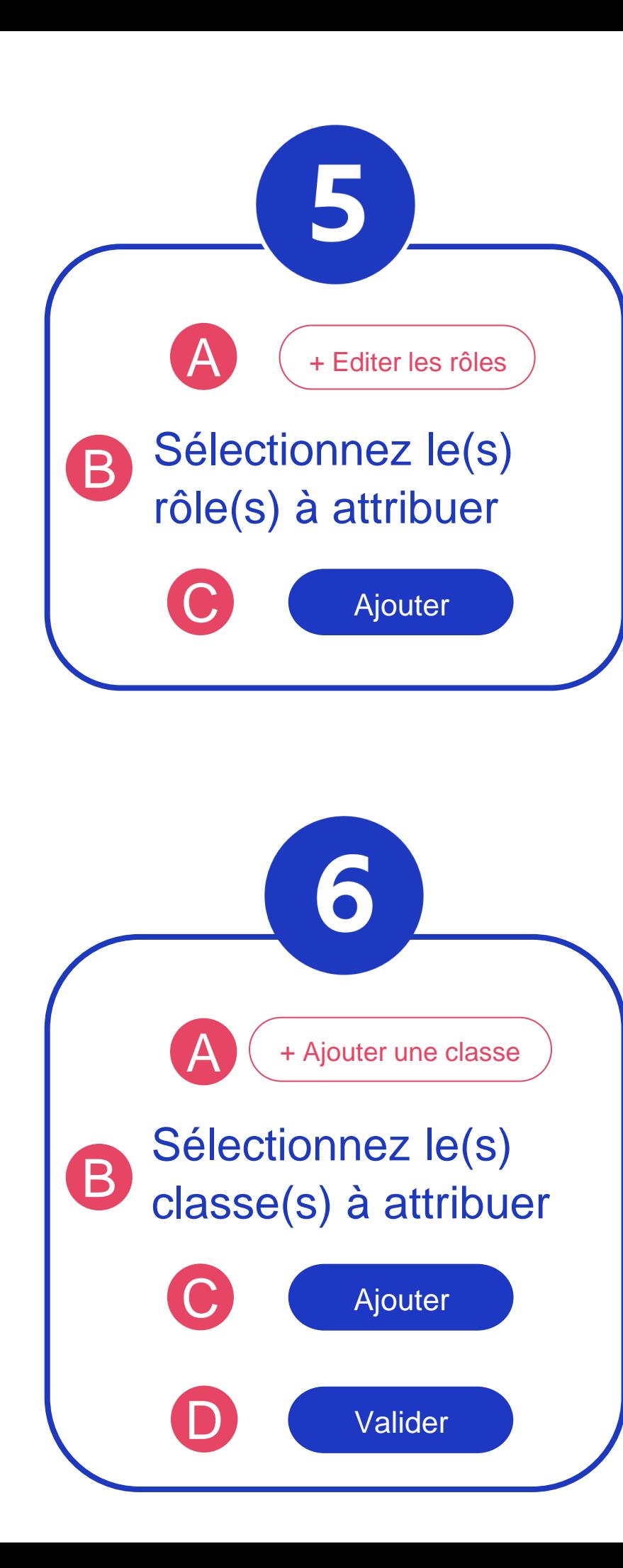

## **CRÉATION D'UNE CLASSE**

*Rappel: Une classe est un groupe d'utilisateurs passant le* 

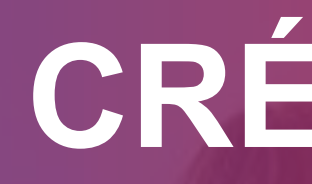

*même examen.*

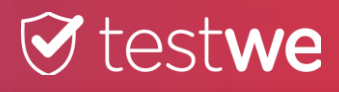

## **T** testwe

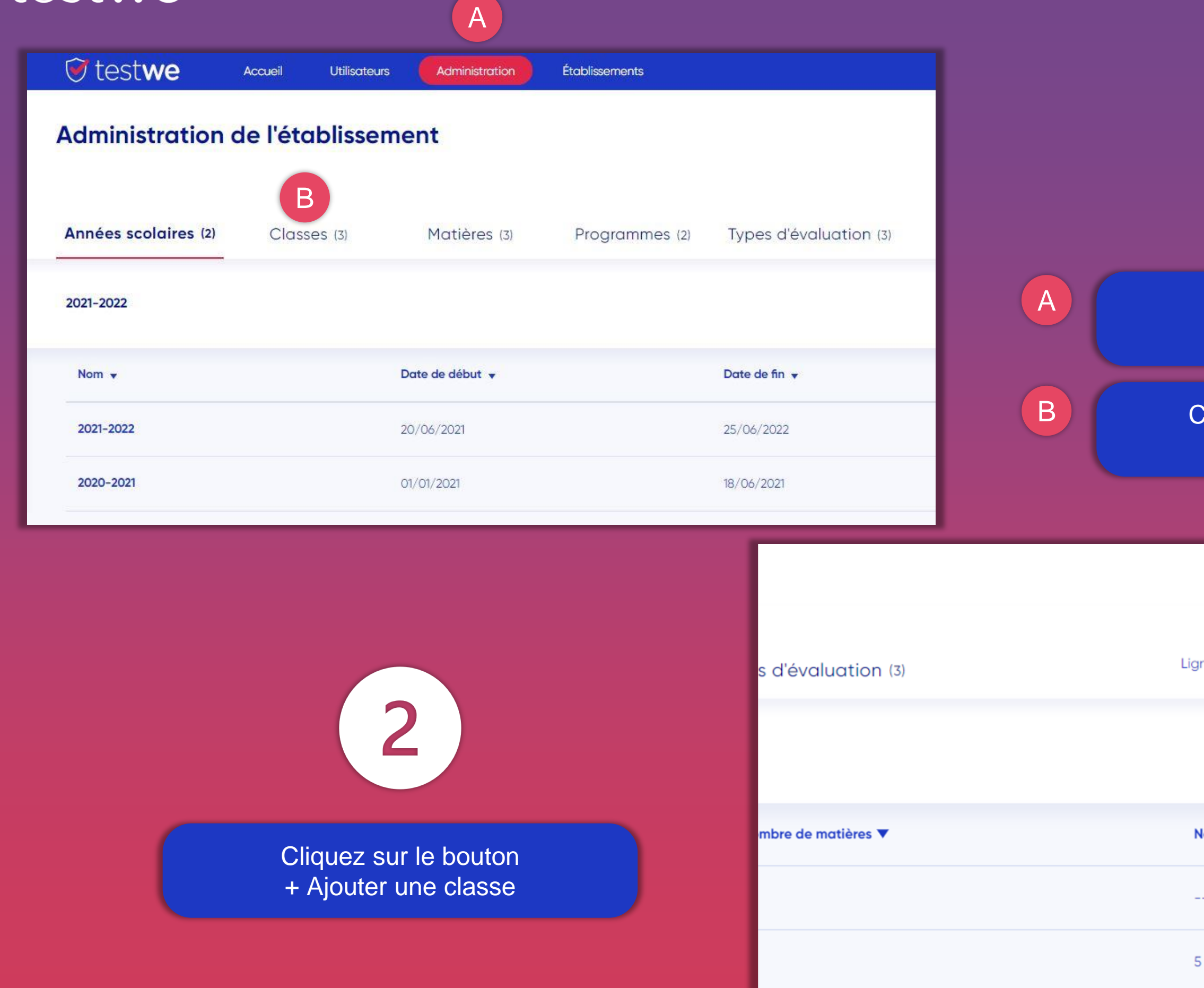

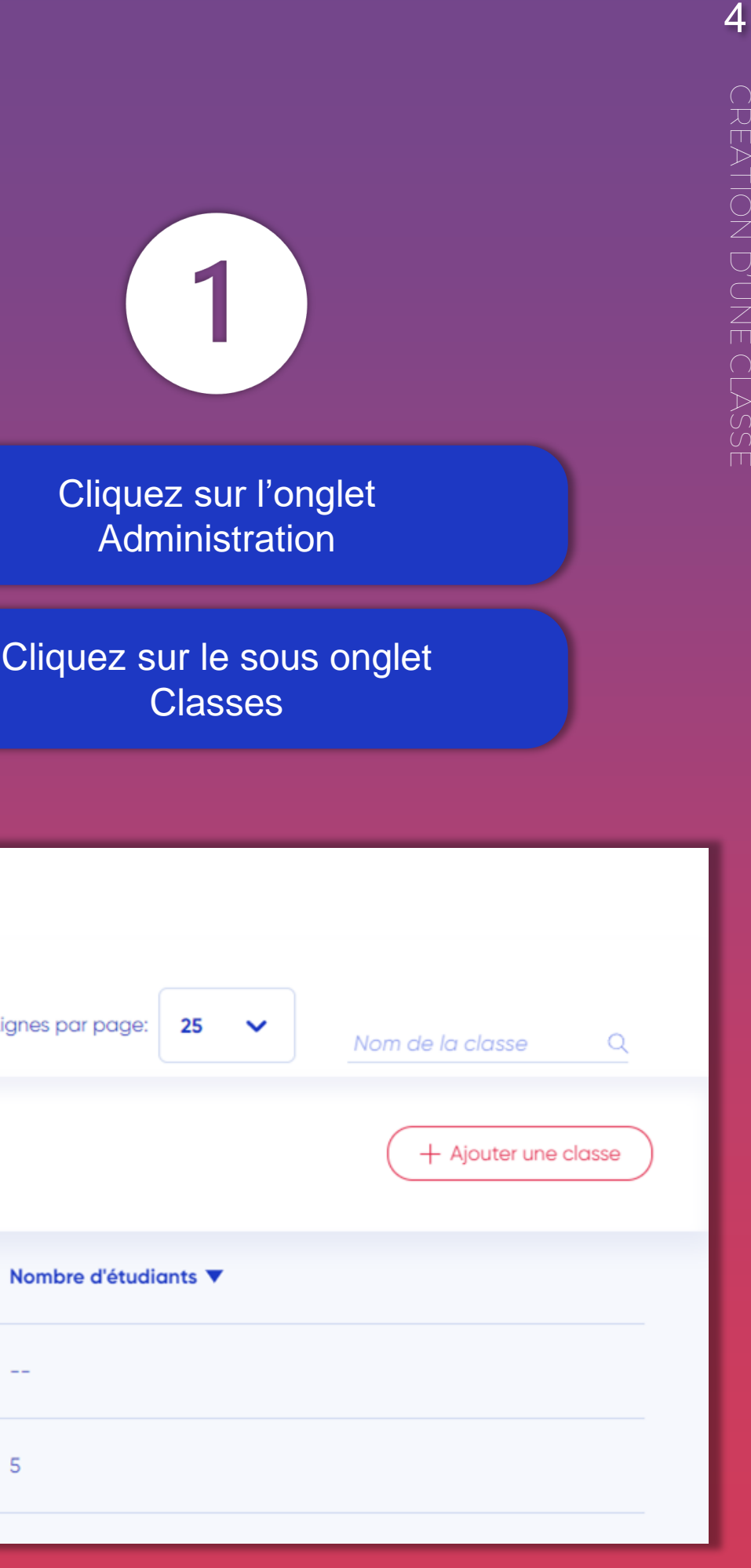

Entrez le nom de la classe

lectionnez l'année scolaire

## **T** testwe

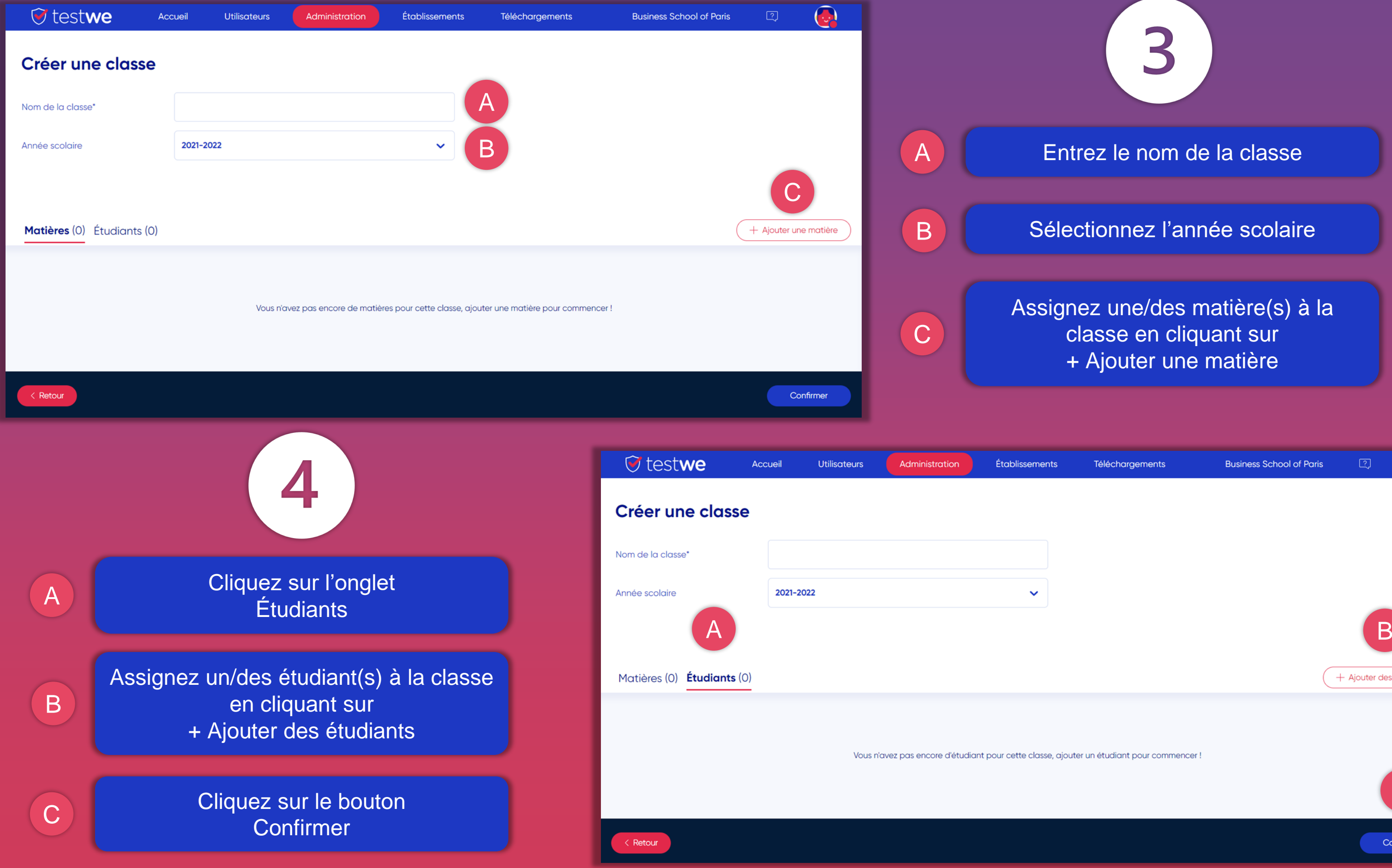

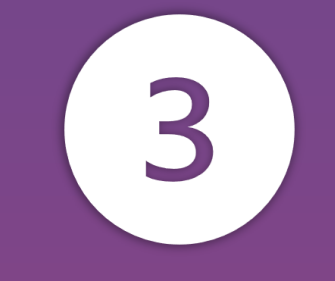

gnez une/des matière(s) à la classe en cliquant sur + Ajouter une matière

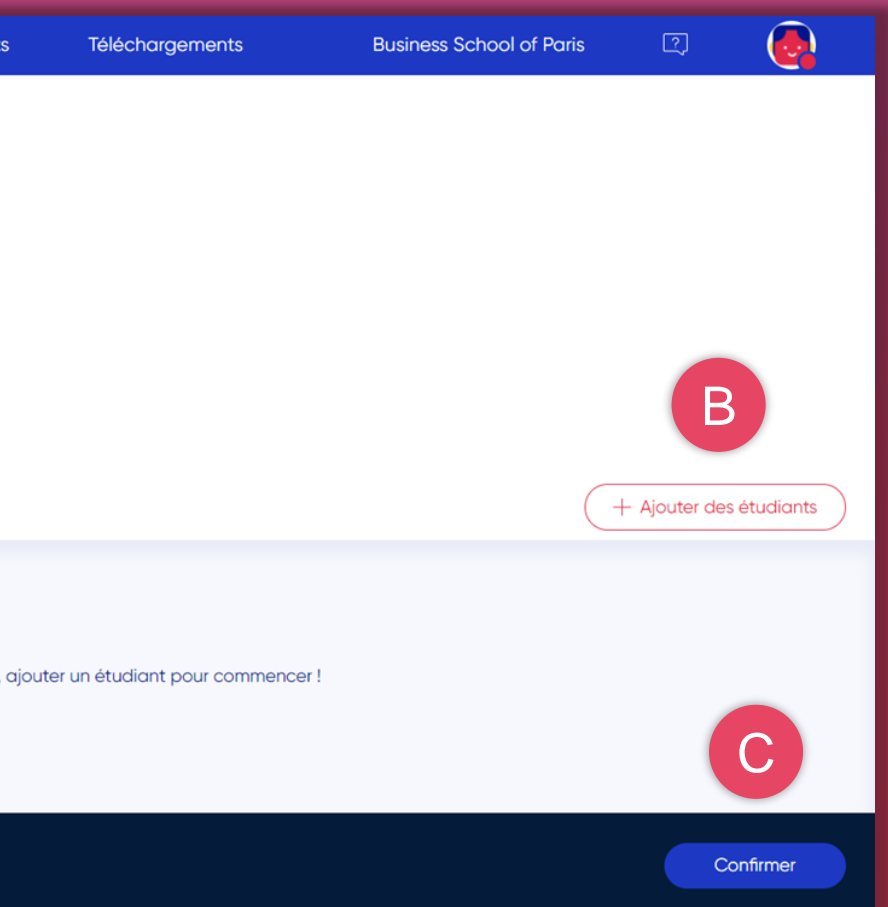

## **CRÉATION D'UNE MATIÈRE**

*Rappel: Une matière est un module ou une thématique d'examen. Elle doit être rattachée à des professeurs / correcteurs afin d'être utilisée dans les examens.*

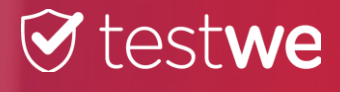

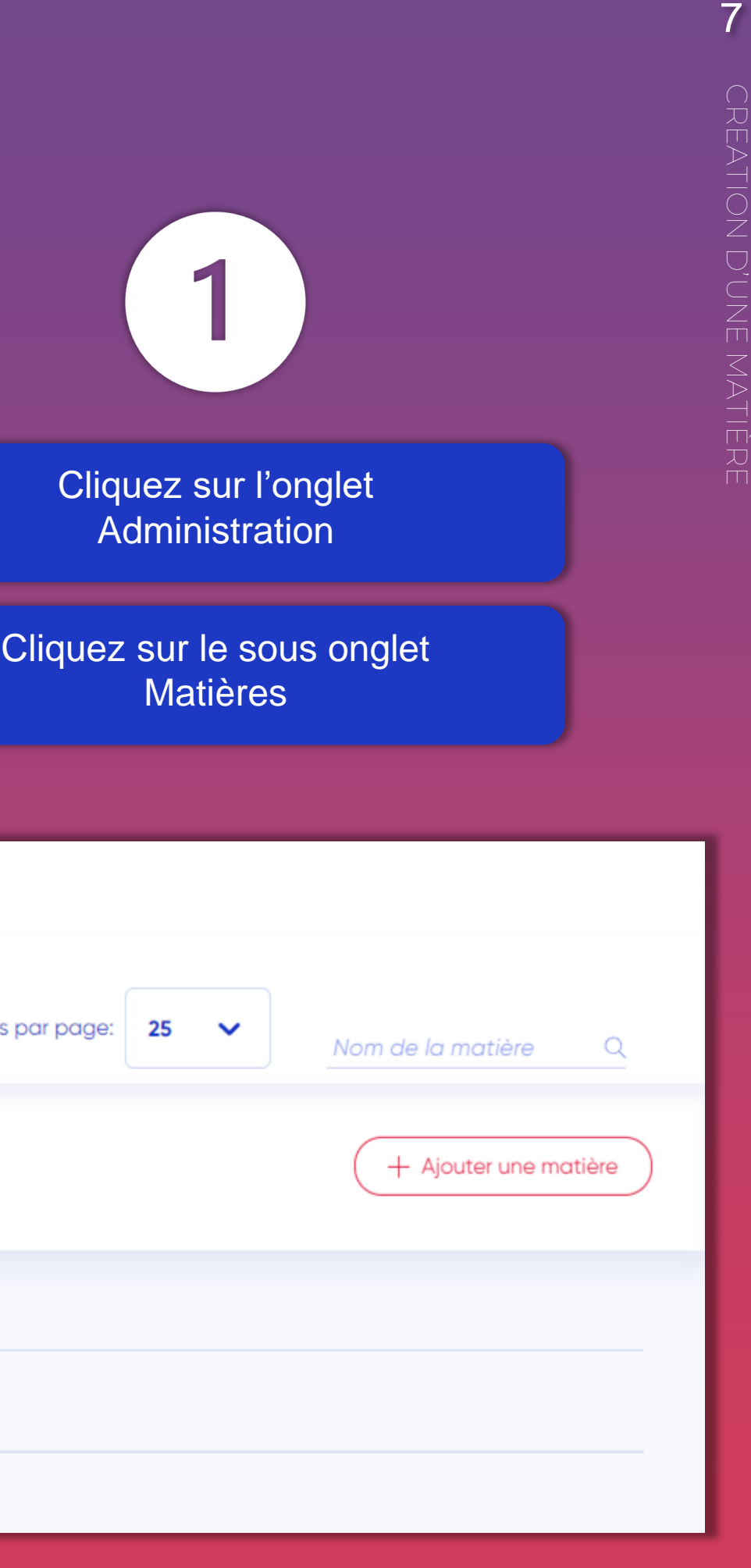

 $\overline{\phantom{a}}$ 

## **T** testwe

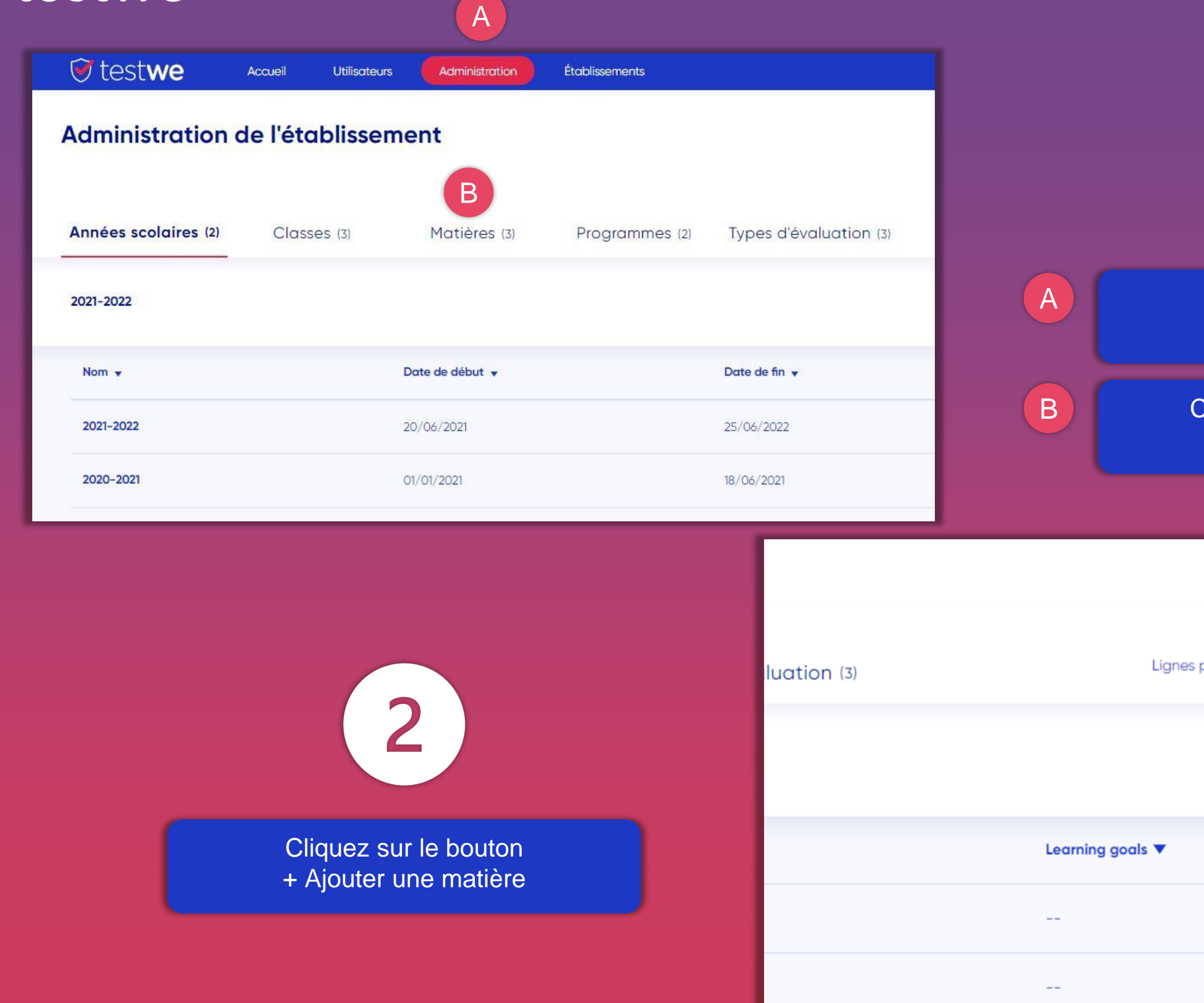

## **T** testwe

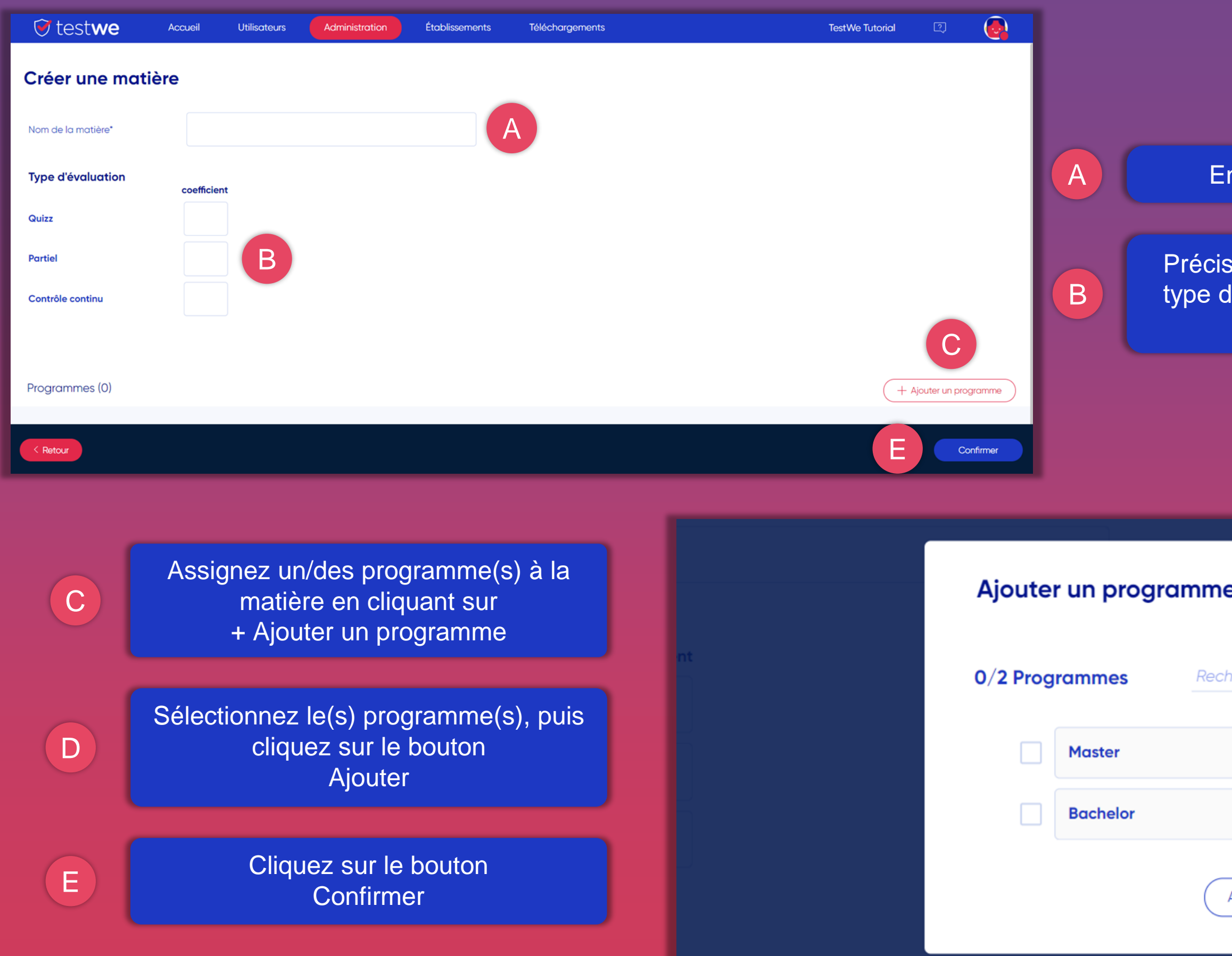

*Notez que l'ajout des programmes permet d'avoir accès aux notations par Learning Goals/Learning Objectives pour les examens de cette matière.*

## 3

### ntrez le nom de la matière

sez les coefficient à mettre par 'évaluation pour cette matière

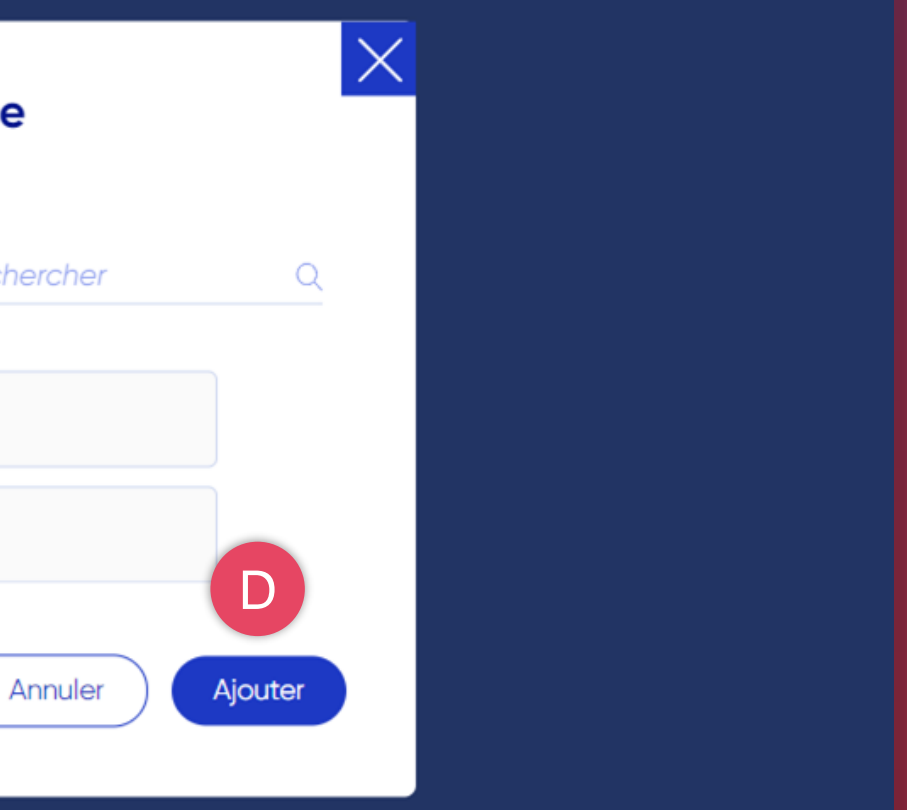

## **CRÉATION DES UTILISATEURS EN MASSE PAR IMPORT**

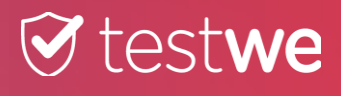

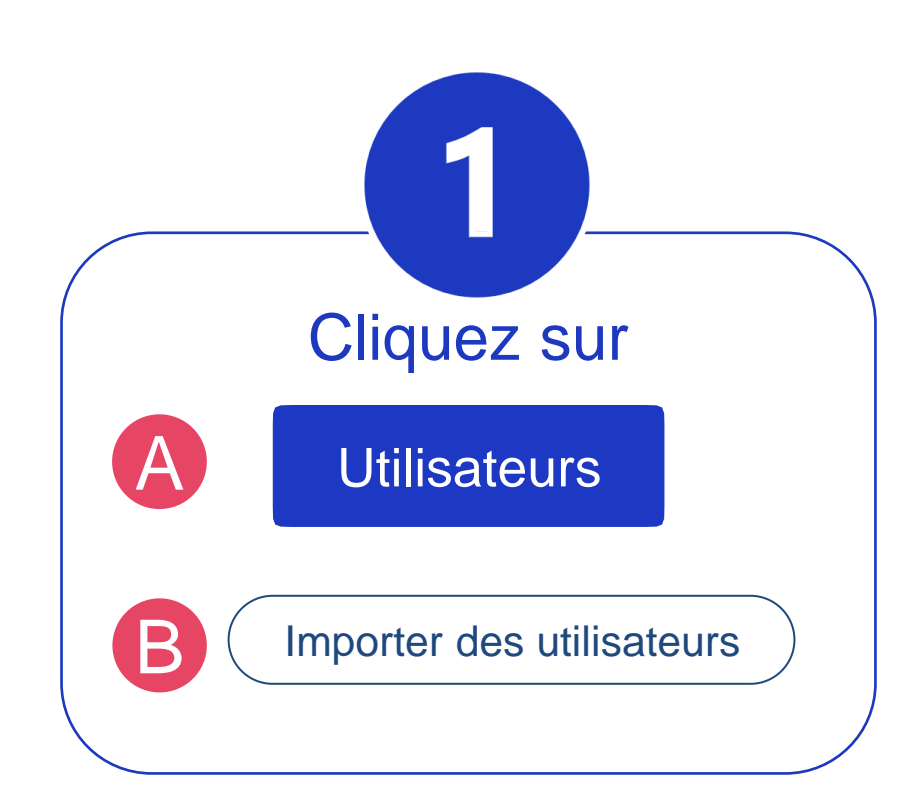

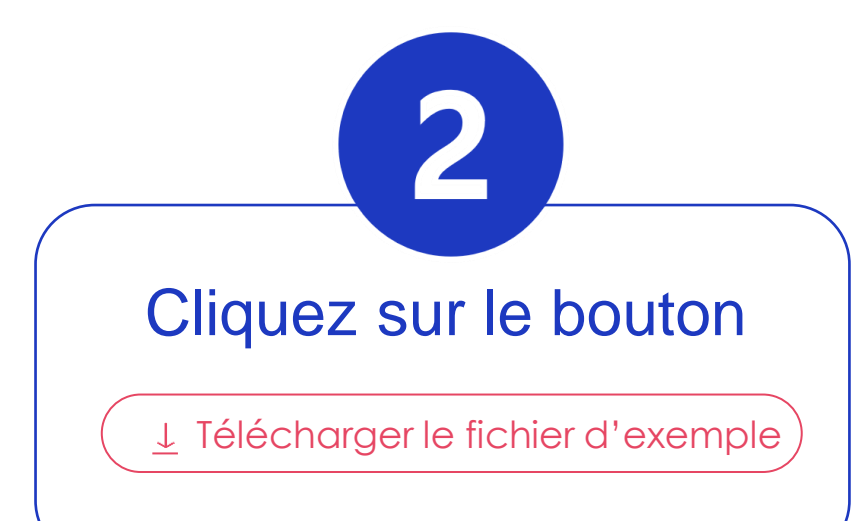

## A

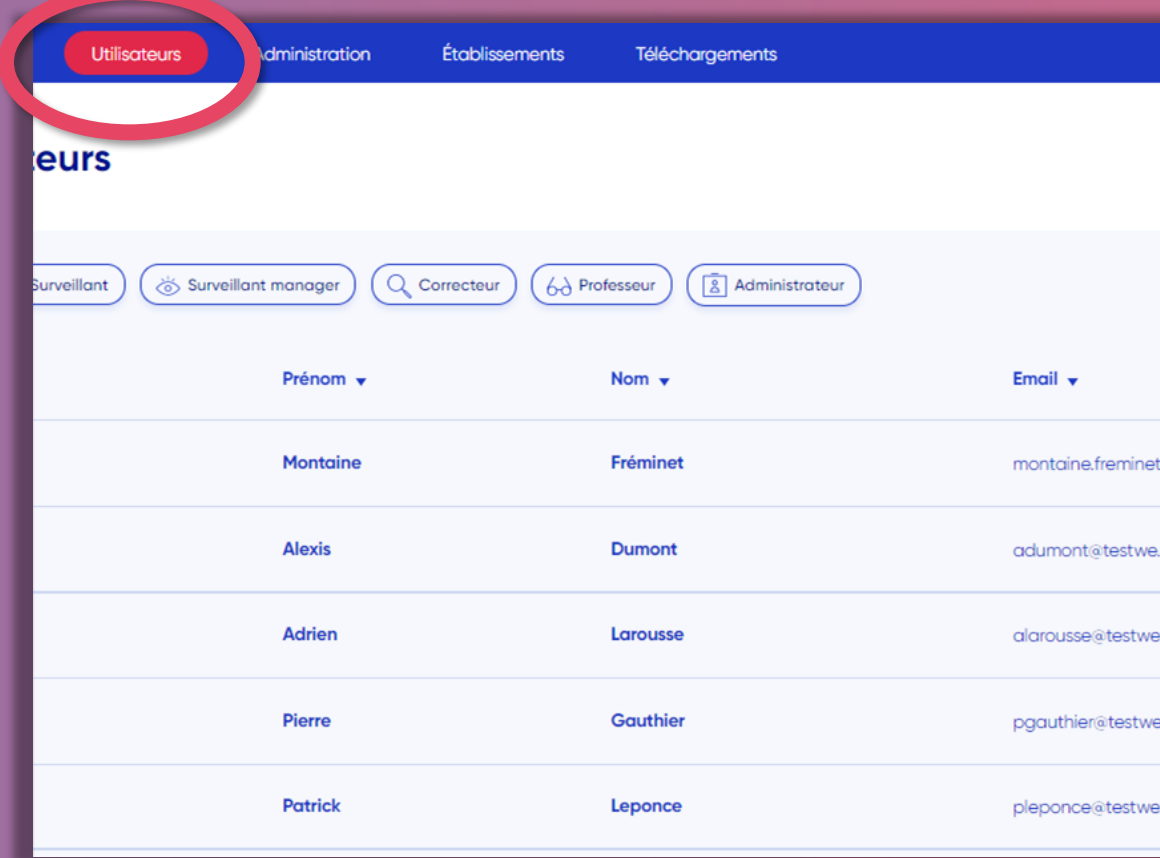

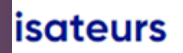

Lastname

B

**Doe** 

ne doit contenir qu'une seule feuille, et respecter les lonne doit être l'adresse électronique des utilisateurs. e pour une importation de mise à jour. plonnes sur la première ligne. Seul un administrateur ur existant.

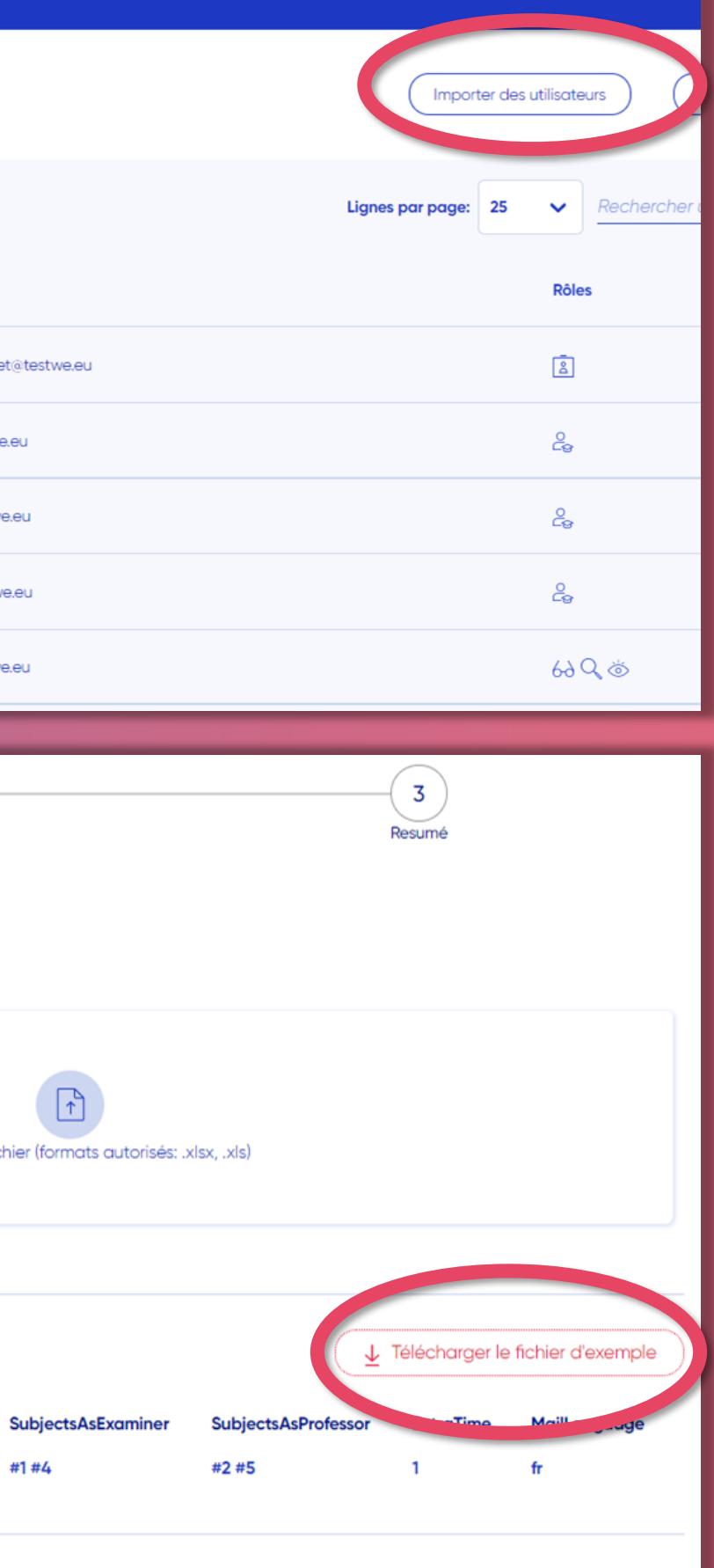

Studentld

106000

**IsStudent** 

 $\overline{1}$ 

**IsProfessor** 

 $\mathbf{1}$ 

**IsExaminer** 

 $\bullet$ 

Importer un fich

**Classes** 

#12 #14

**IsManager** 

 $\mathbf{o}$ 

**IsProctor** 

 $\overline{1}$ 

 $\begin{pmatrix} 2 \end{pmatrix}$ Mapping

## $\bigcirc$  testwe

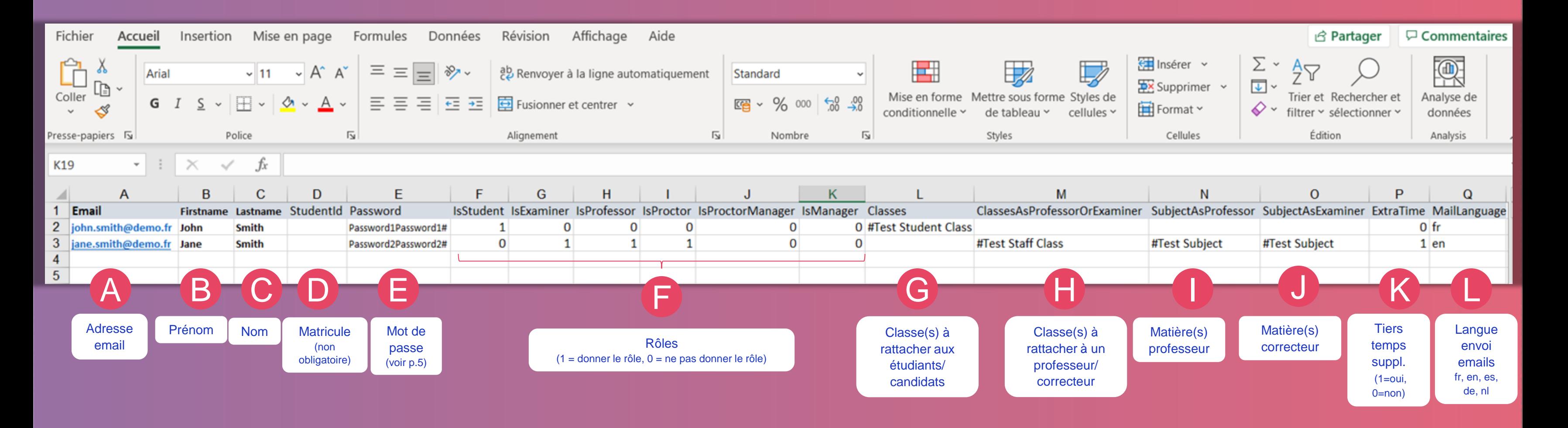

## $\vee$  testwe s

Il est possible de rattacher un utilisateur à plusieurs classes dans un même import. Il faudra mettre devant chaque nom de classe un #. Un nom de classe ne peut donc pas contenir de # car le # est considéré comme un séparateur sur le fichier d'import.

- Le nom de la classe **existe sur TestWe**: l'utilisateur sera rattaché à la classe existante (Attention: le nom doit être EXACTEMENT le même, à la majuscule ou l'accent près.)
- Le nom de la classe **n'existe pas sur TestWe**: elle sera créée automatiquement à l'import du fichier et le(s) utilisateur(s) sera(ont) rattaché(s) à cette dernière.

Il est possible de rattacher un utilisateur à plusieurs matières dans un même import. Il faudra mettre devant chaque nom de matière un #. Un nom de matière ne peut donc pas contenir de # car le # est considéré comme un séparateur sur le fichier d'import.

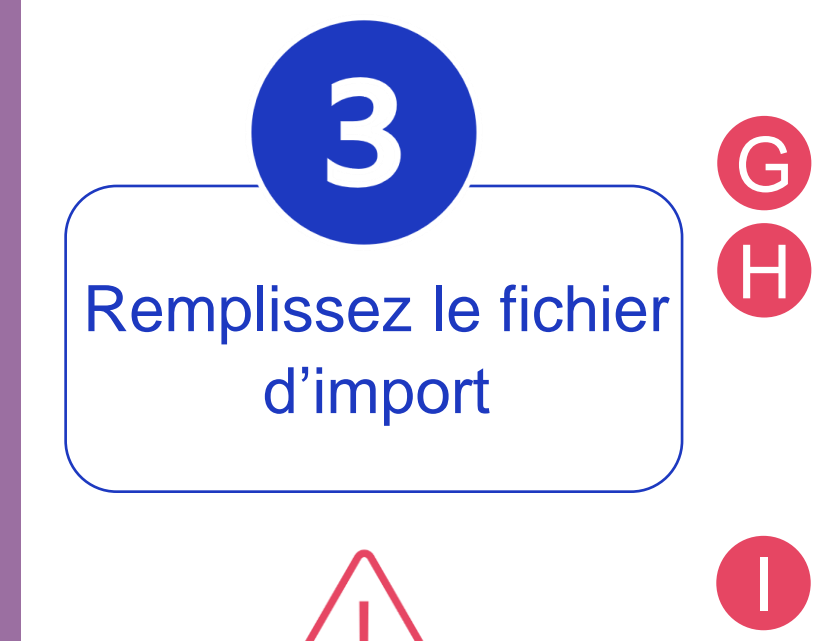

- Le nom de la matière **existe sur TestWe**: l'utilisateur sera rattaché à la matière existante (Attention: le nom doit être EXACTEMENT le même, à la majuscule ou l'accent près.)
- Le nom de la matière **n'existe pas sur TestWe**: elle sera créée automatiquement à l'import du fichier et le(s) utilisateur(s) sera(ont) rattaché(s) à cette dernière.

J

*Les colonnes obligatoires sont A, B et C.*

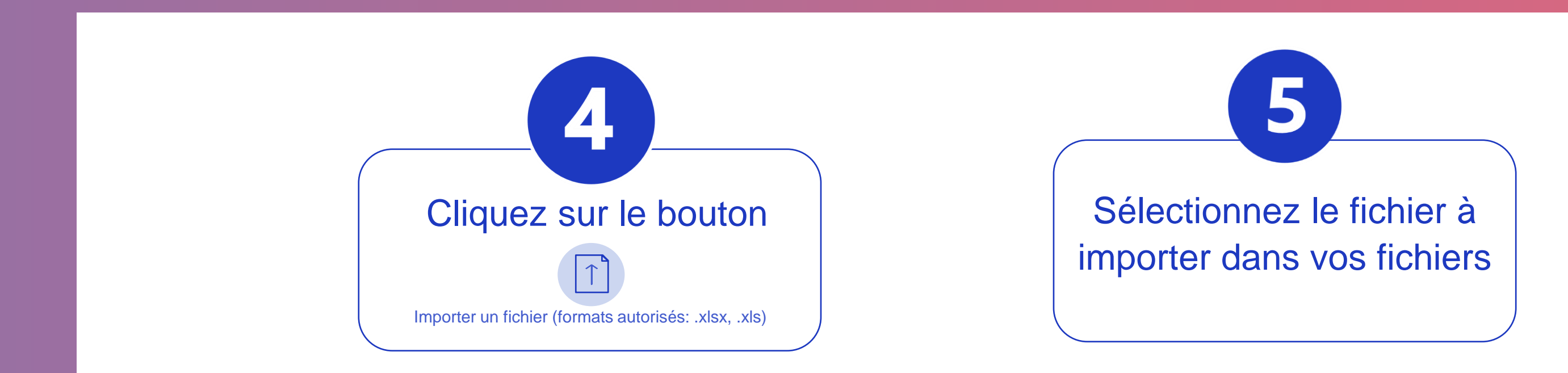

### porter des utilisateurs

chier excel ou csv téléchargé ne doit contenir qu'une seule feuille, et respecter les ines autorisées. La première colonne doit être l'adresse électronique des utilisateurs. la colonne email est obligatoire pour une importation de mise à jour. devez spécifier le nom des colonnes sur la première ligne. Seul un administrateur ajouter une école à un utilisateur existant.

# porter un fichier (formats autorisés:

### mple

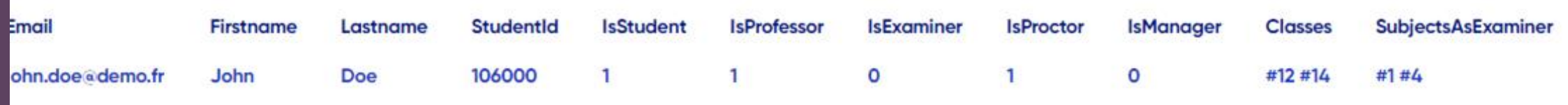

## **Testwe** 10

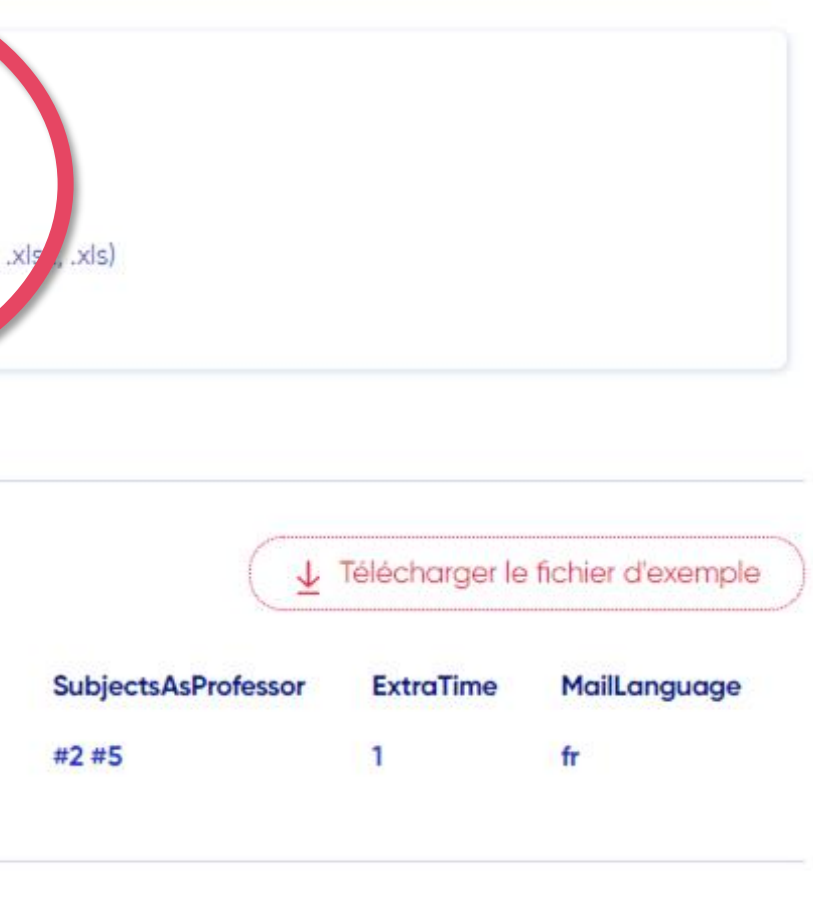

Les colonnes du fichier sont retrouvées automatiquement si les noms des colonnes sont les mêmes que celles du fichier d'exemple.

6

Pour ne pas importer certaines données du fichier, cliquez sur la case à droite  $\Box$ 

### Si une de vos colonne n'est pas détectée (n'a pas le Ødevant son nom) veuillez cliquer sur le menu déroulant

pour associer la bonne colonne au bon champ dans la base de données.

Cliquez sur le bouton

B

A

**Sélectionner** 

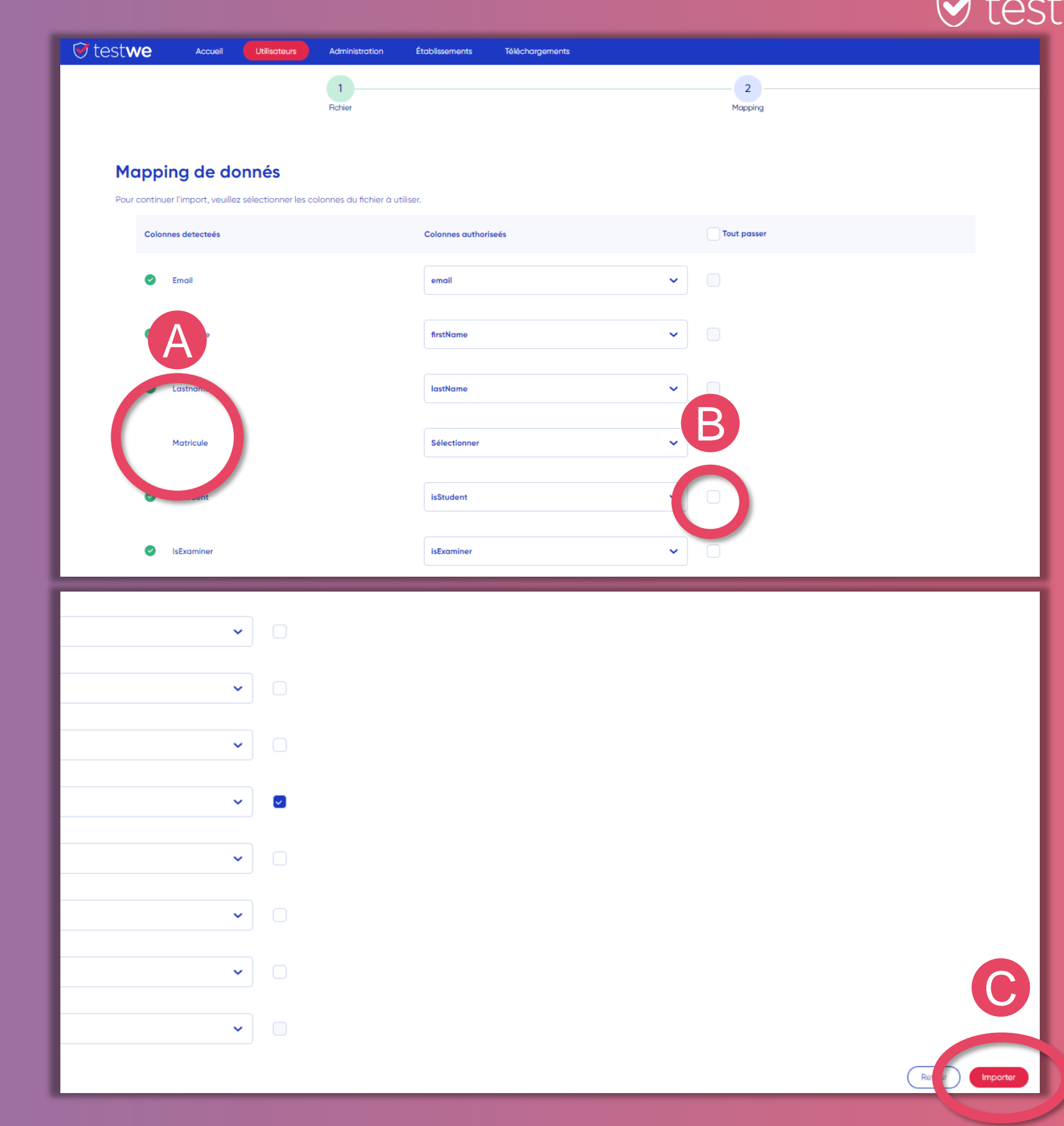

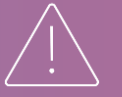

## Testwe 11

C

Importer

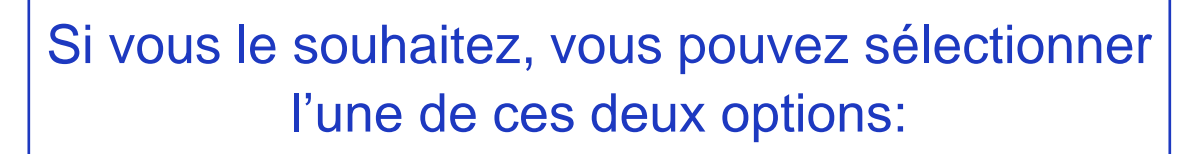

Ne pas envoyer de mail de bienvenue aux nouveaux utilisateurs *Cette option bloque l'envoi du premier mail contenant les identifiants et le lien de téléchargement du logiciel.*

Renvoyer les mails de bienvenue aux utilisateurs existants (uniquement ceux présents dans ce fichier d'import) *Cette option permet le renvoi du mail contenant les identifiants et le lien de téléchargement du logiciel.*

> O Ne pas envoyer de mail de bienvenue aux nouveaux utilisateurs O Renvoyer les mails de bienvenue aux utilisateurs existants (uniquement ceux présents dans ce fichier d'import)

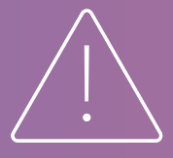

### Pour valider l'import, cliquez à nouveau sur le bouton

12

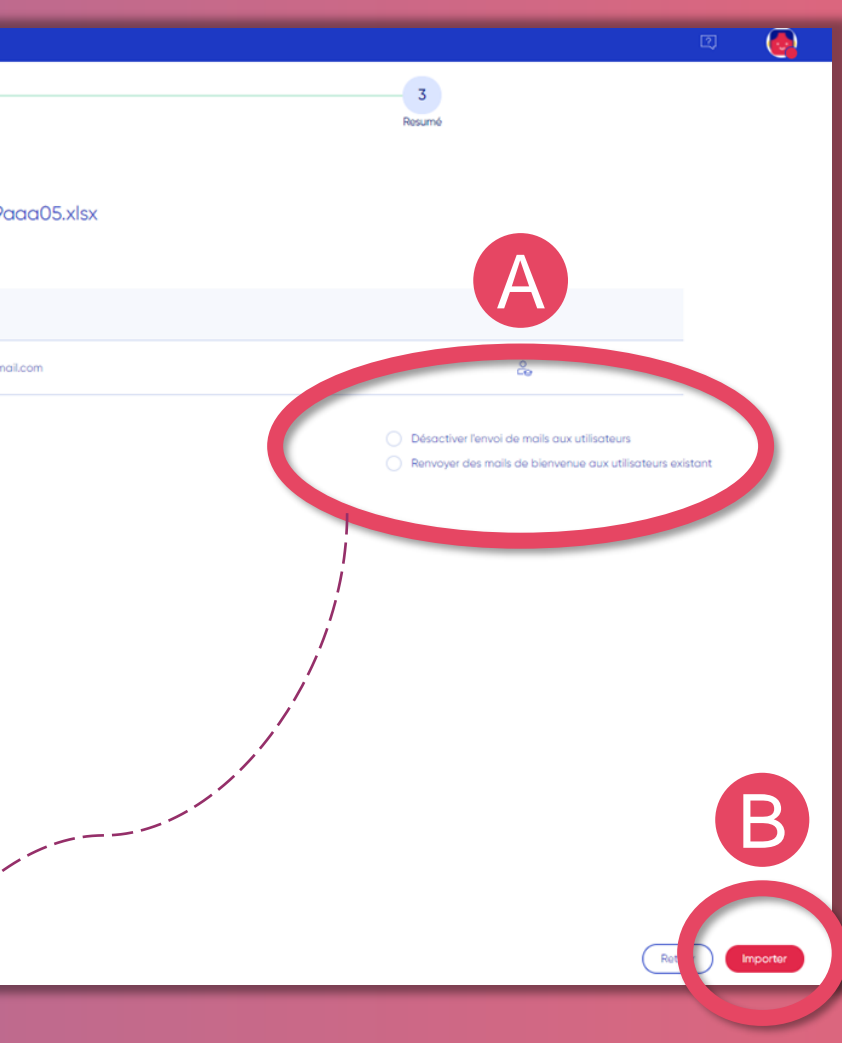

A

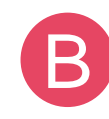

Importer

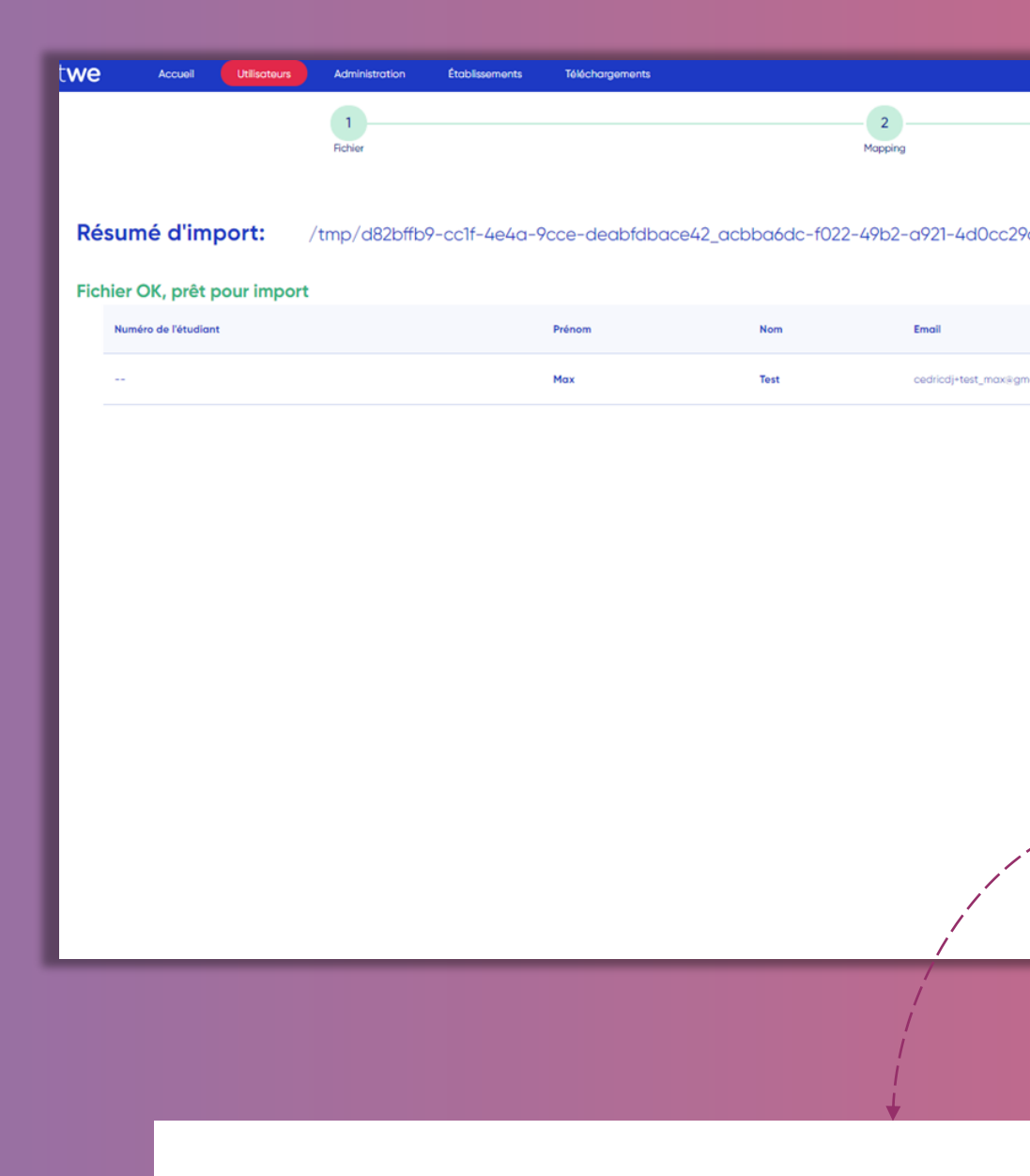

**Vous ne pouvez sélectionner qu'une seule option à la fois. Si vous avez sélectionné une option et souhaitez la changer, veuillez la désélectionner avant de pouvoir sélectionner l'autre. Il est possible de ne pas en sélectionner.**

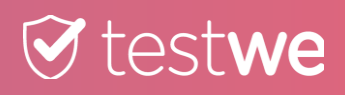

## **REMISE D'EXAMENS AUX ÉTUDIANTS/CANDIDATS**

*Rappel: La remise d'un examen permet à un étudiant/candidat en particulier de passer l'examen sur une deuxième version de ce dernier car le temps d'accès est dépassé ou un problème technique l'empêche de le démarrer.*

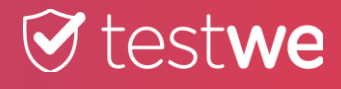

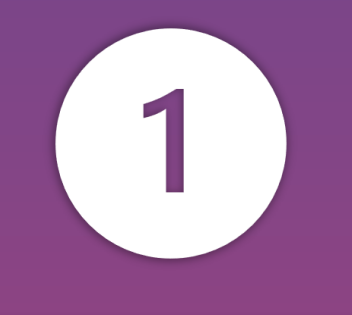

### Cliquez sur le sous onglet **Classes**

Cliquez sur l'onglet Administration

## **T** testwe

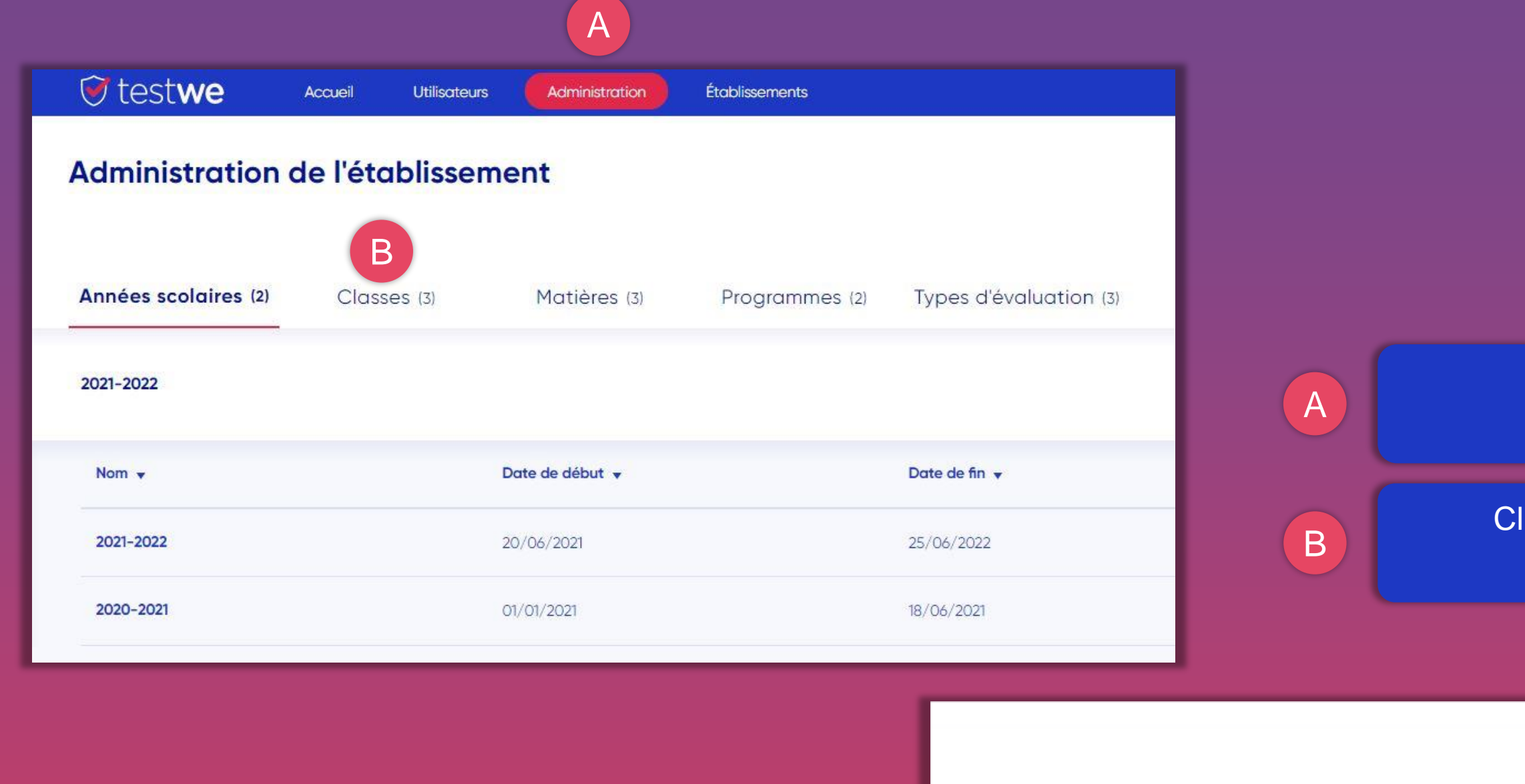

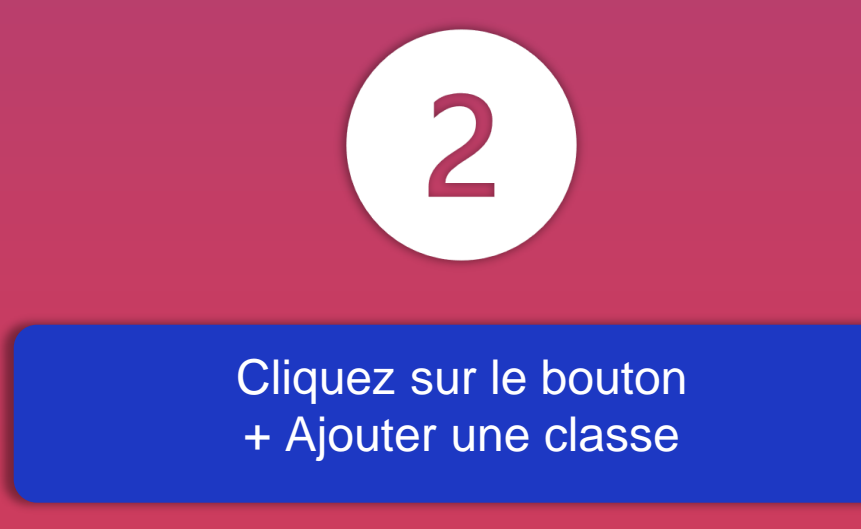

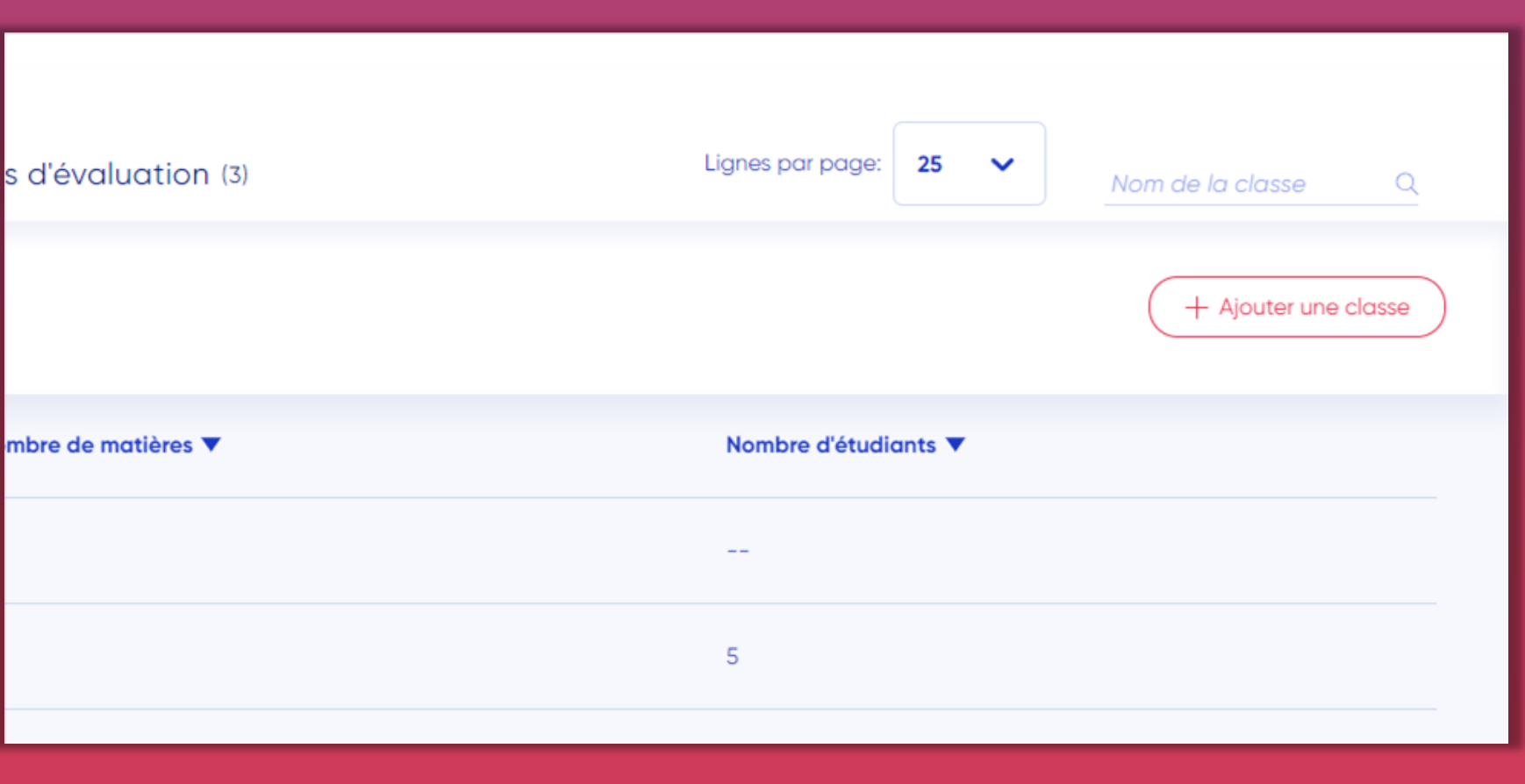

ntrez le nom de la classe sous le format suivant: « V2 - nom de l'examen »

ignez un/des étudiant(s) à la classe de la V2 en cliquant sur + Ajouter des étudiants

> Cliquez sur le bouton **Confirmer**

Cliquez sur l'onglet Étudiants

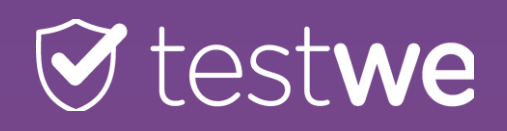

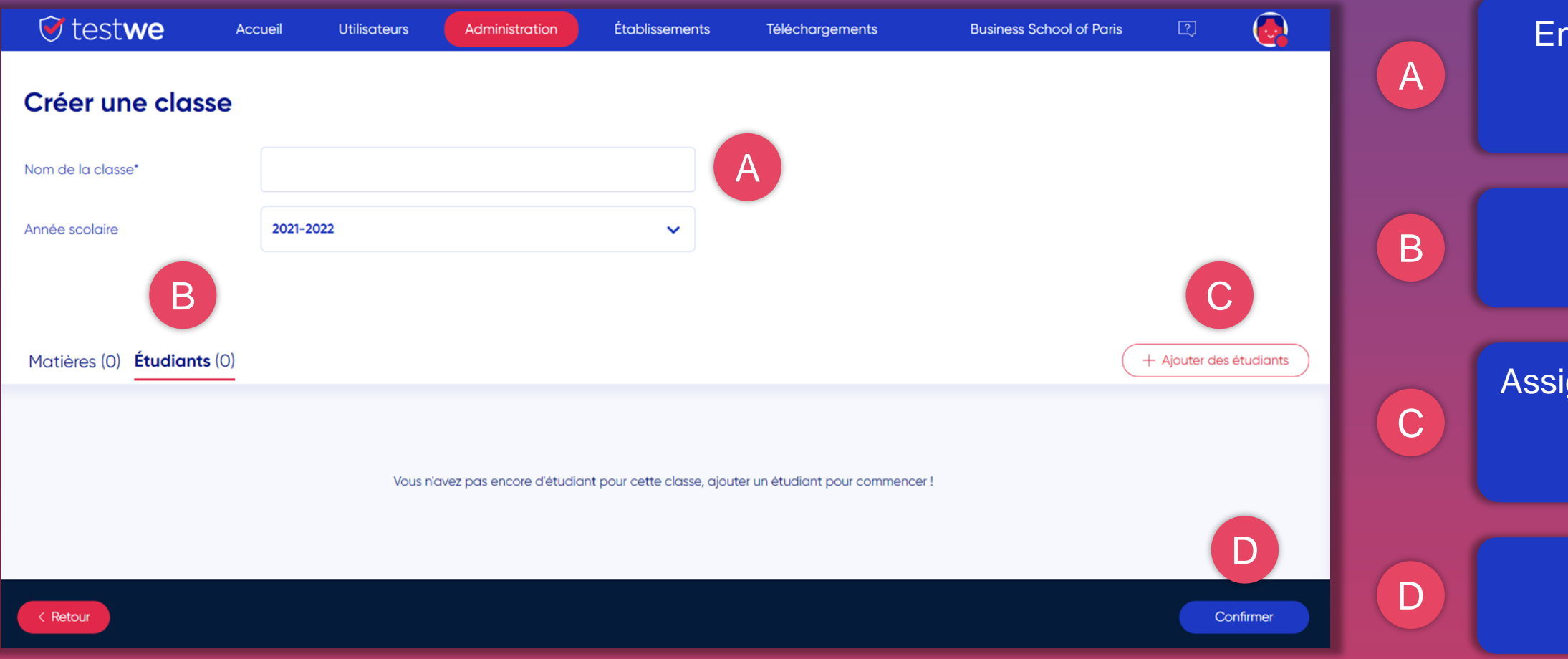

## SI UNE V2 EST DÉJÀ CRÉÉE ET VALIDÉE

- *Rajoutez les utilisateurs dans la classe appelée « V2 - nom de l'examen » si l'examen est encore disponible.*
- *Créez une nouvelle classe appelée « V3 - nom de l'examen » etc.*

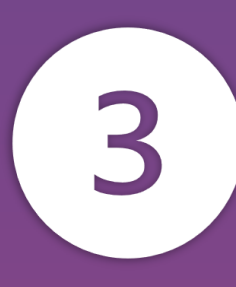

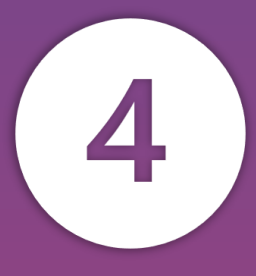

dans l'onglet Accueil, puis cherchez vtre examen dans le sous onglet Finalisé ou En correction

vez le nom de votre examen parmi la liste

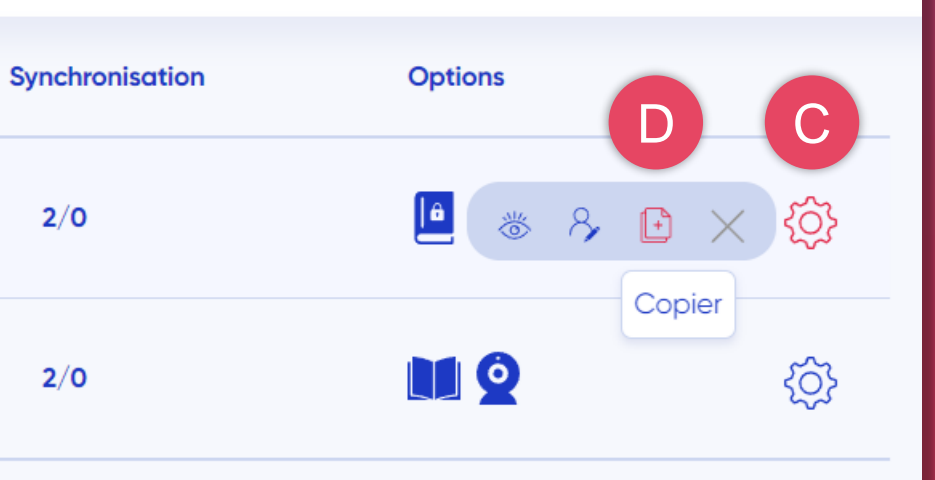

 $2/0$ 

 $2/O$ 

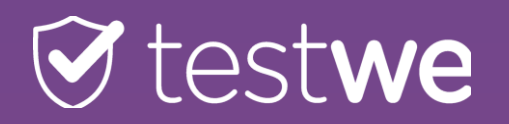

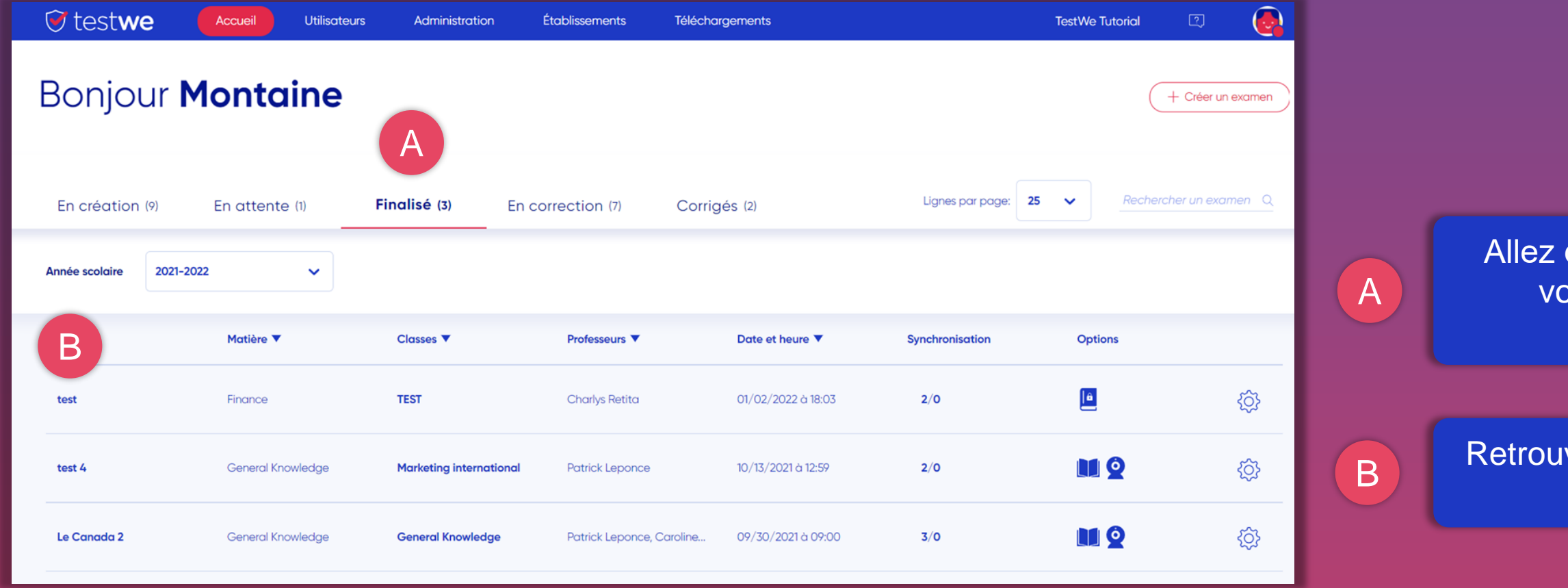

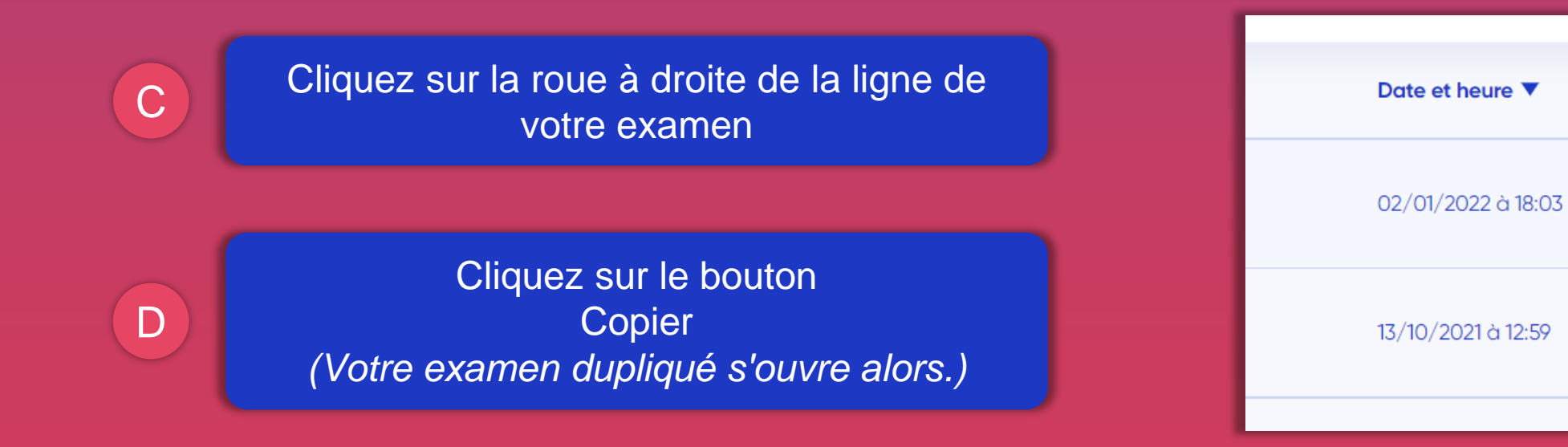

aites les changements suivants:

ant la mention « V2 – » devant le nom

z l'option application externe et WEB

les classes de l'examen de base

b le bouton ider

### ER QUE:

• *Si votre examen est sans proctoring, cliquez sur le nom de l'examen V2 dans « Finalisé » et récupérez le mot de passe de déverrouillage*  diants/candidats. Ce mot de passe

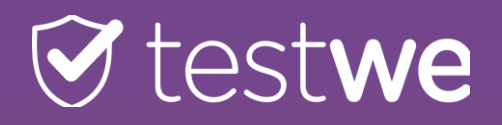

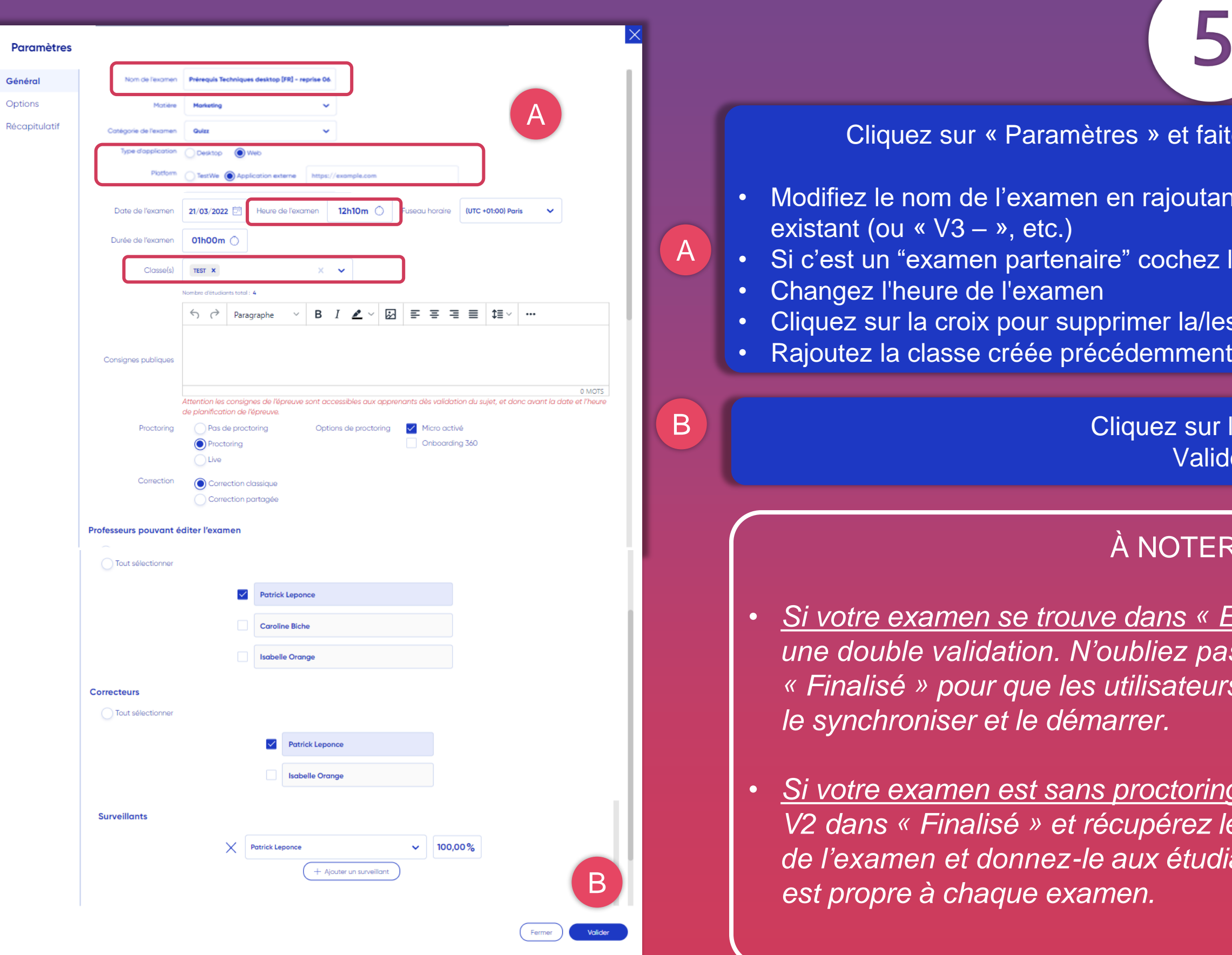

• *Si votre examen se trouve dans « En attente », cela signifie qu'il y a une double validation. N'oubliez pas qu'il faut qu'il soit dans « Finalisé » pour que les utilisateurs rattachés à la classe V2 puissent* 

DOUBLE VALIDATION

 $\gtrsim$ 

14

J.

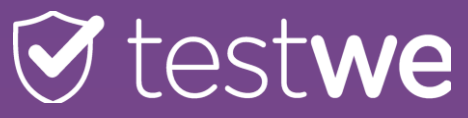

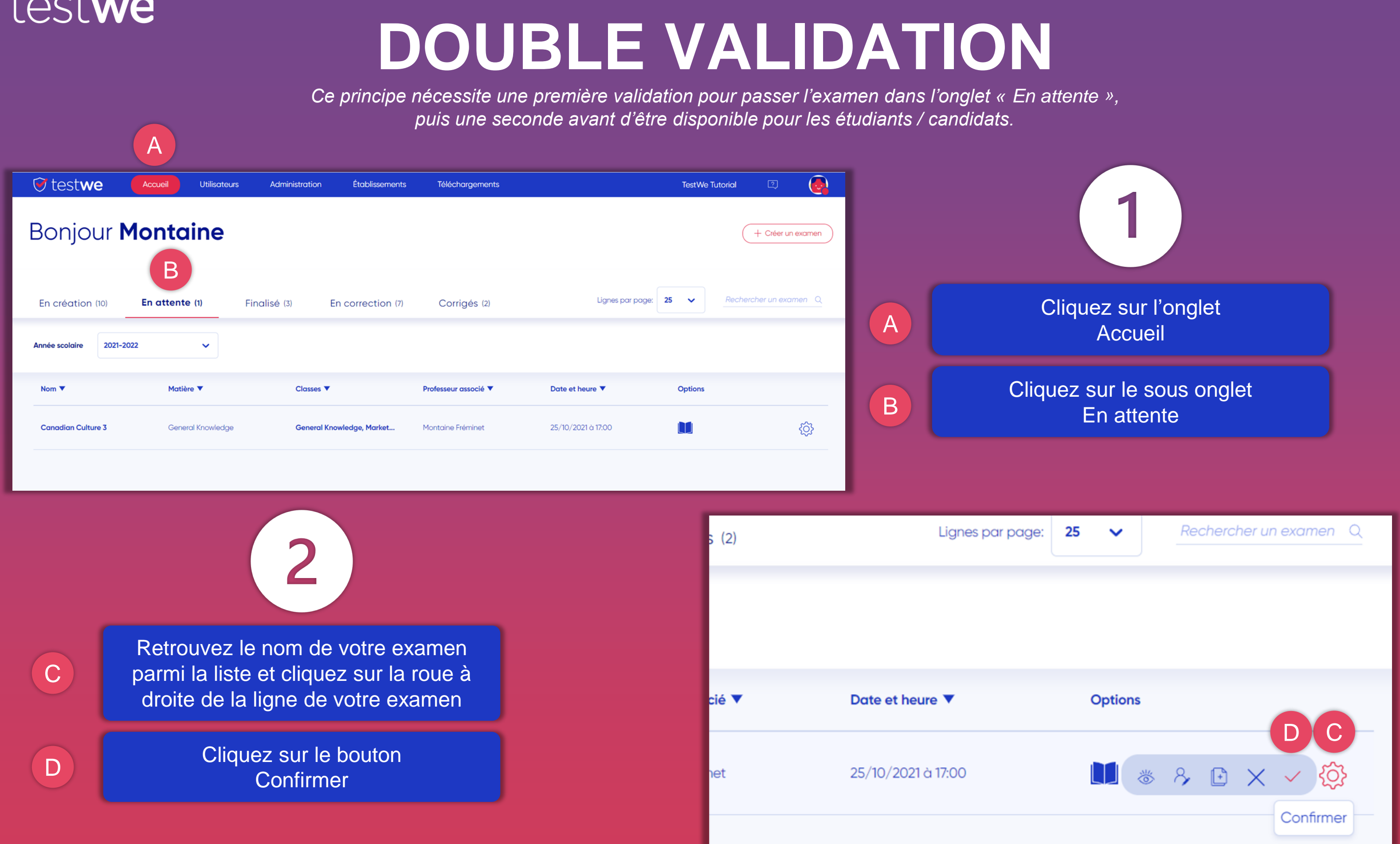

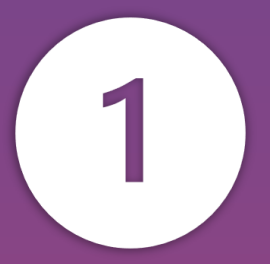

### Cliquez sur l'onglet Accueil

### Cliquez sur le sous onglet Finalisé

Cliquez sur le nom de votre examen parmi la liste.

Ajoutez du temps dans la partie **Durée d'accessibilité étendue.** Cela vous permet d'ajouter du temps à la

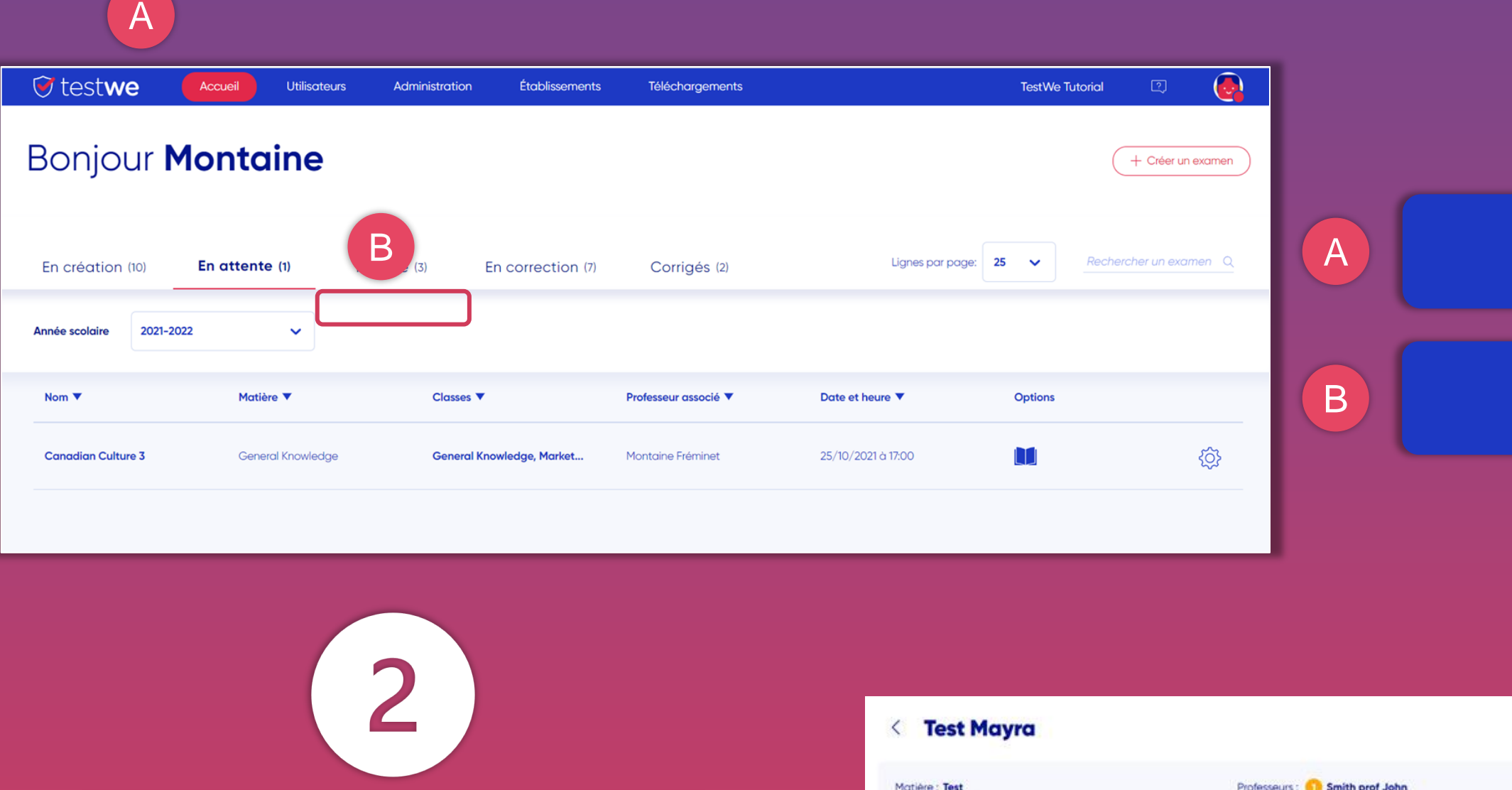

durée initialement prévue pour l'examen.

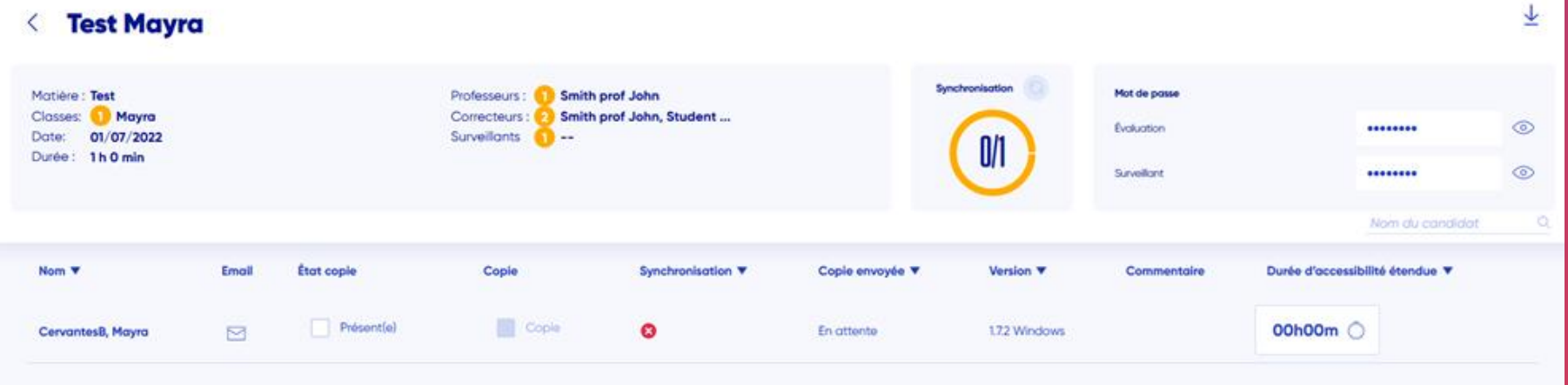

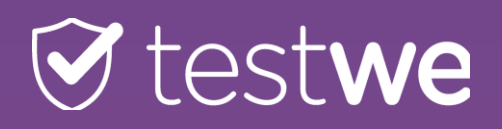

C

D

## **AJOUTER DU TEMPS D'ACCESSIBILITÉ**

\*L'élève doit rafraîchir sa liste d'épreuves suite à votre manipulation.

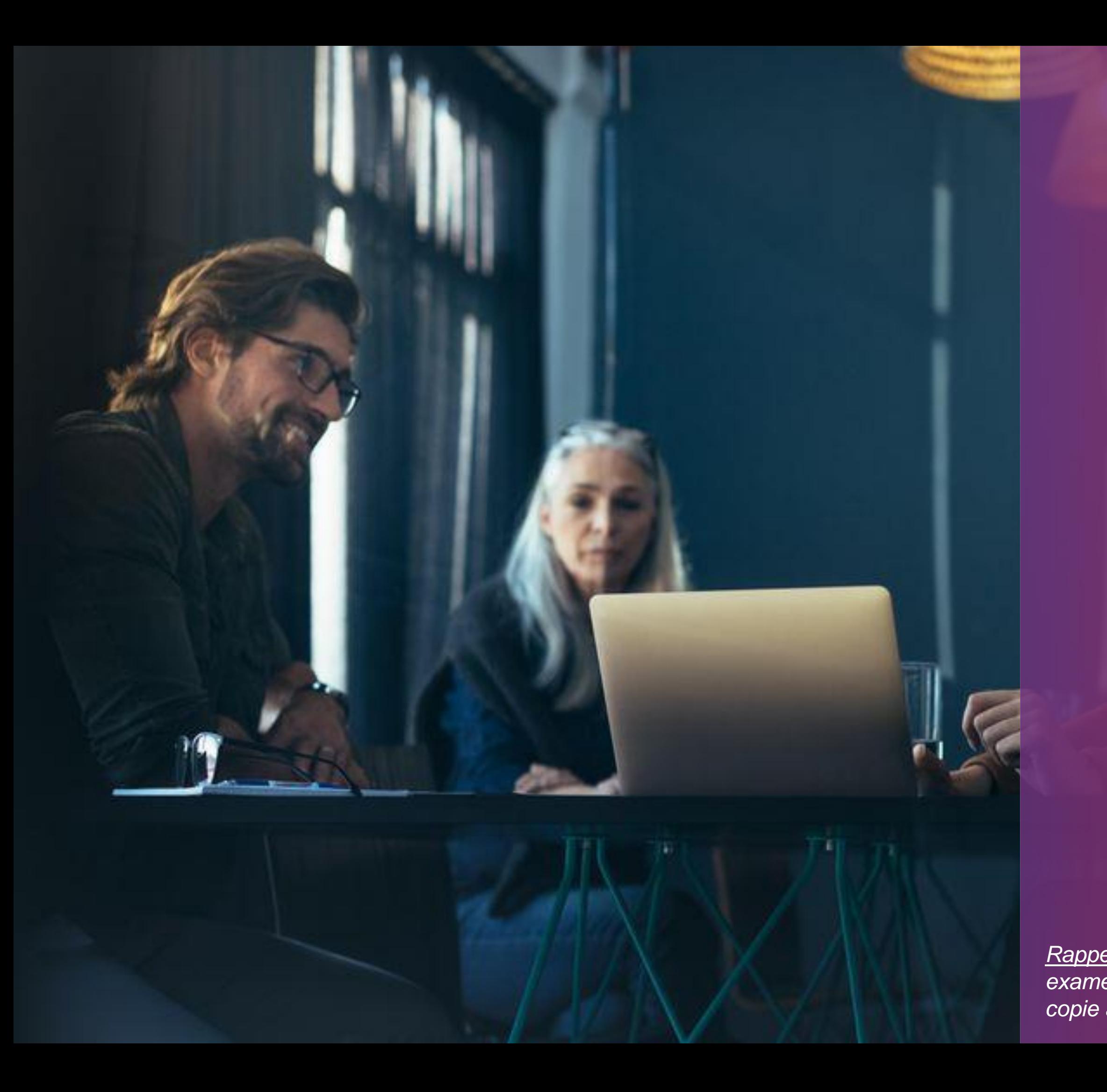

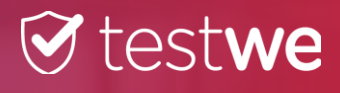

## **CORRECTION PARTAGÉE**

*Rappel: Plusieurs correcteurs corrigent le même examen mais il leur est assigné un pourcentage de copie à corriger.*

16

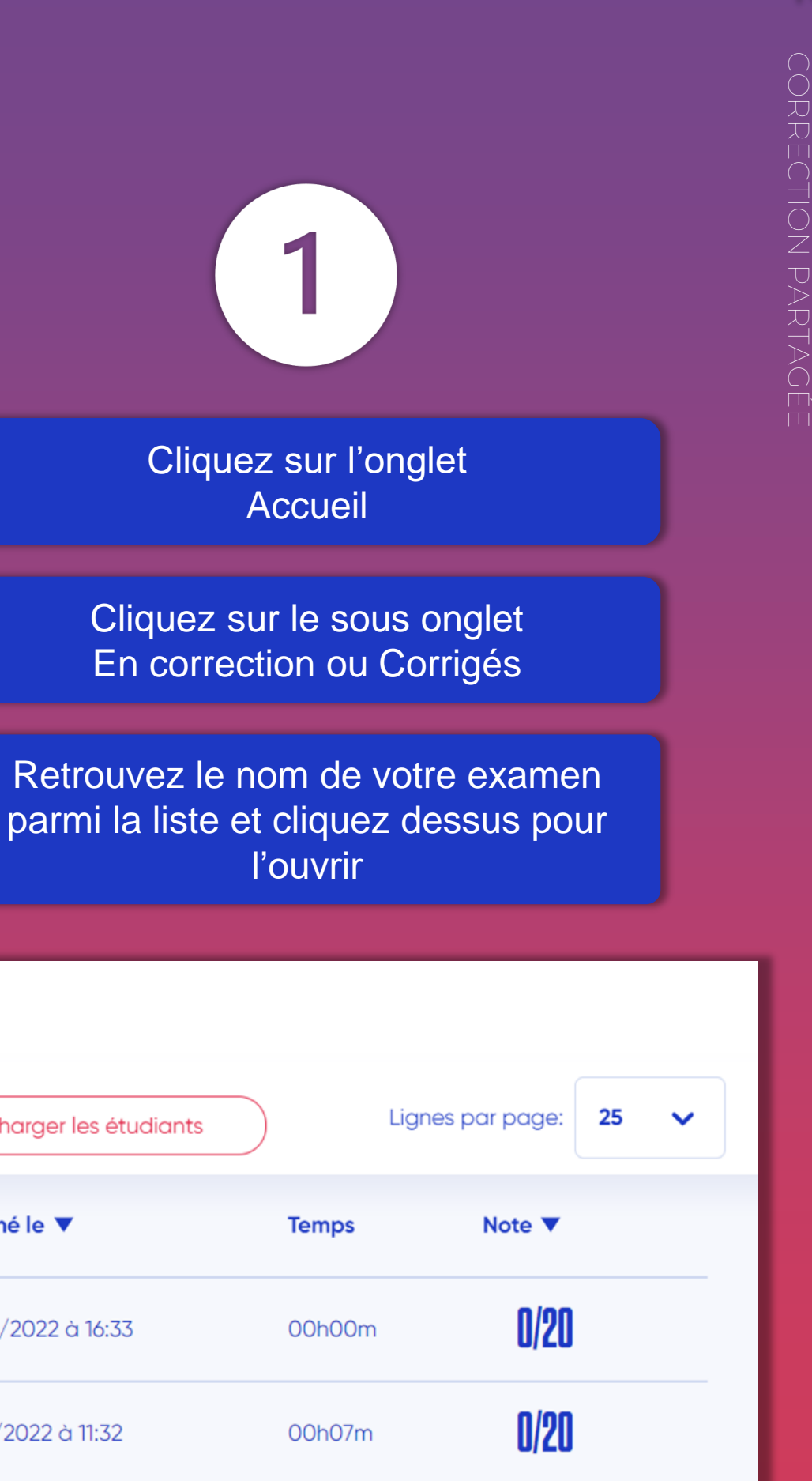

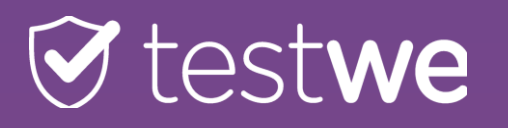

A

 $\bullet$  testwe  $\bigodot$  $\boxed{2}$ Accueil Utilisateurs **TestWe Tutorial** Administration Établissements **Téléchargements Bonjour Montaine**  $+$  Créer un examen B Lianes par 25 Rechercher un examen Q  $\ddot{\phantom{1}}$ En création (10) En attente (1) Finalisé (3) En correction (7) Corrigés (2) page: A 2021-2022 Année scolaire Nom  $\blacktriangledown$ Matière V Classes  $\blacktriangledown$ Correcteurs ▼ Date et heure  $\blacktriangledown$ **Progression** ▼ B C छु 10/02/2022 à 13:52  $0/2$ **Culture Canadienne** nowledae **B1 Patrick Leponce** छु 13/10/2021 à 12:58  $0/0$ test 3 **General Knowledge Marketing international Patrick Leponce** C

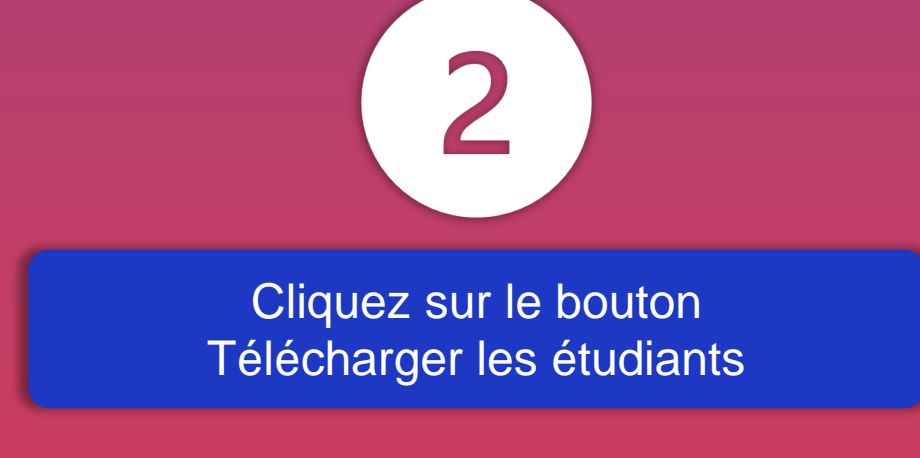

## À NOTER QUE

*la liste de l'état de correction des copies se téléchargera sous format Excel indiquant le nom du correcteur assigné à chaque copie.*

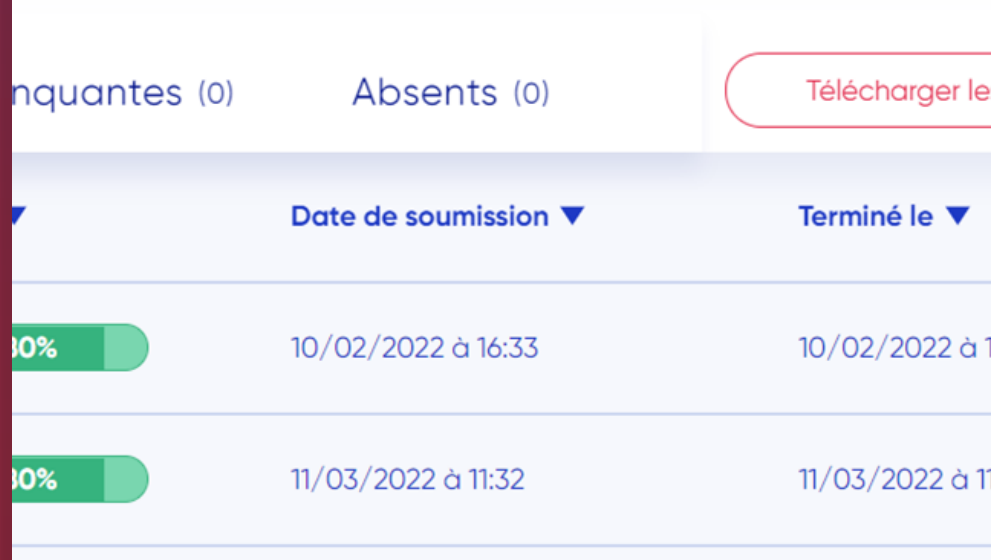

## **TÉLÉCHARGEMENT DES RÉSULTATS**

*Rappel: Les résultats sont se téléchargent sous forme de PDF ou* 

*Excel.*

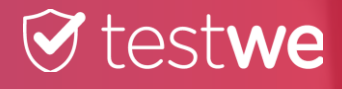

18

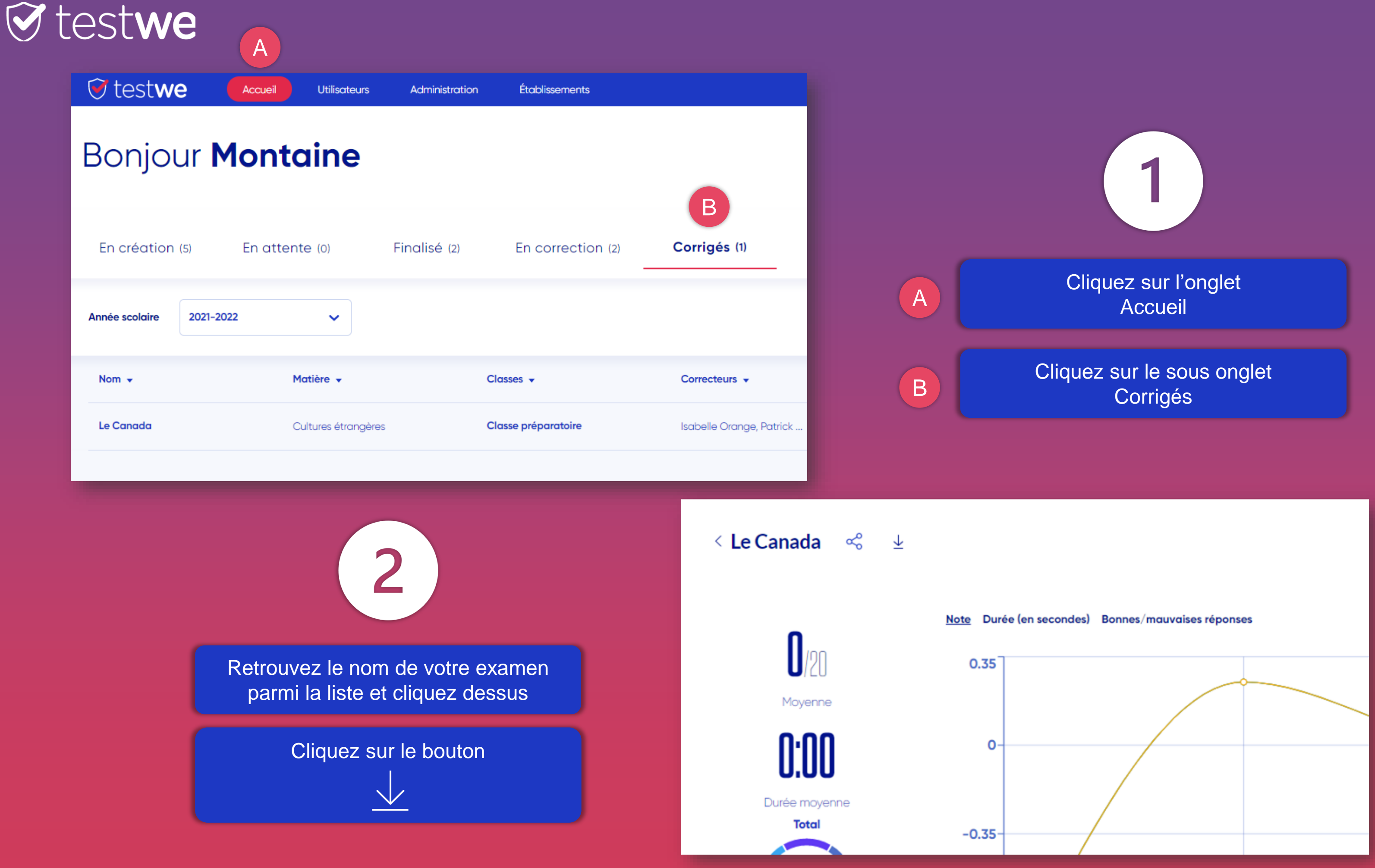

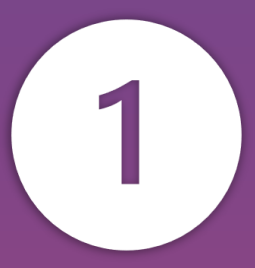

### Cliquez sur le bouton **Confirmer**

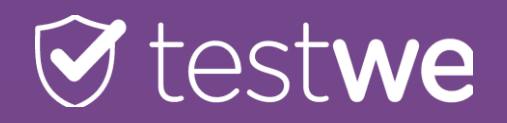

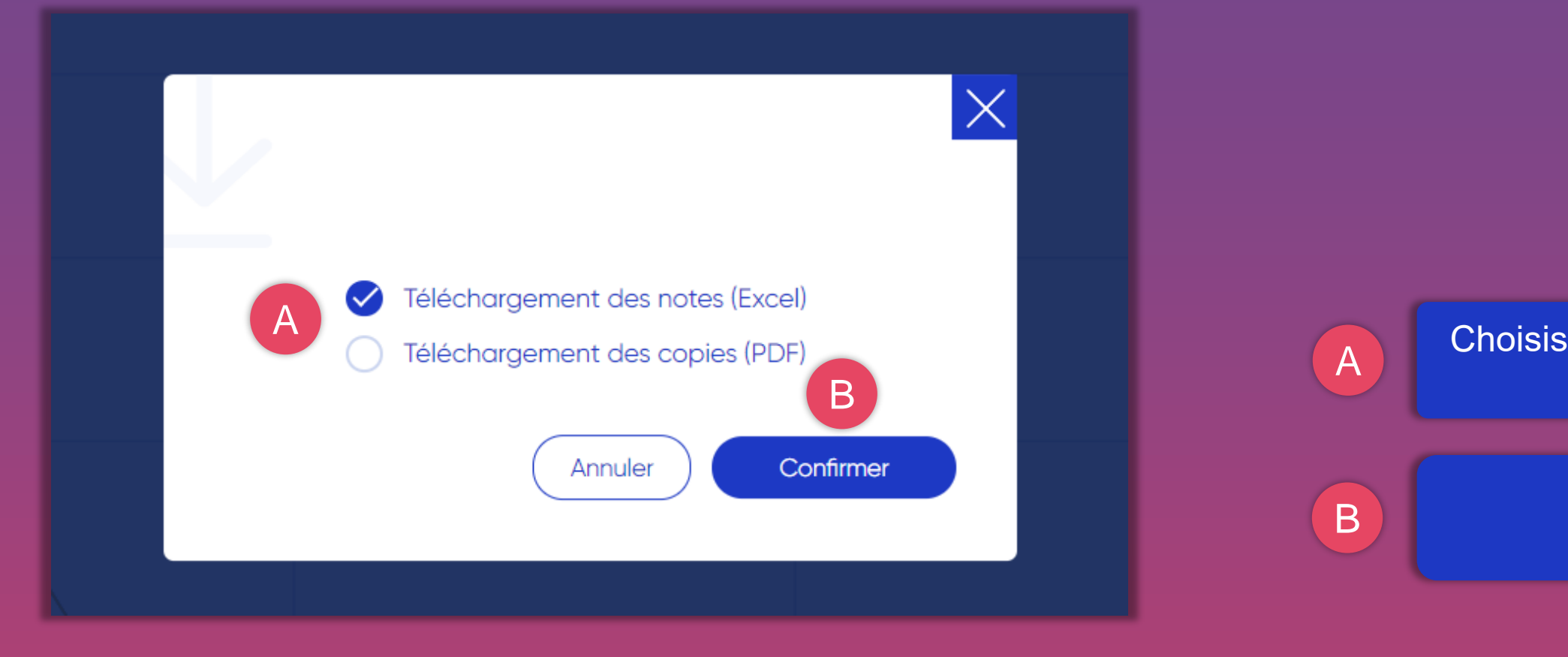

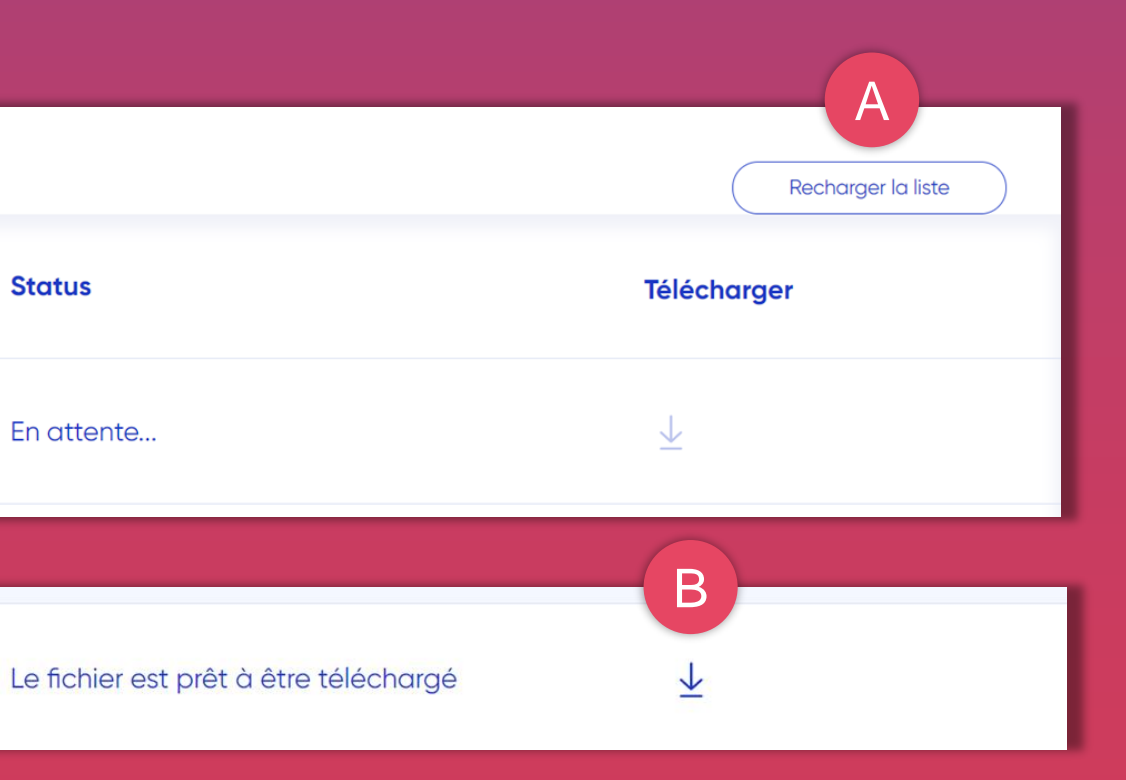

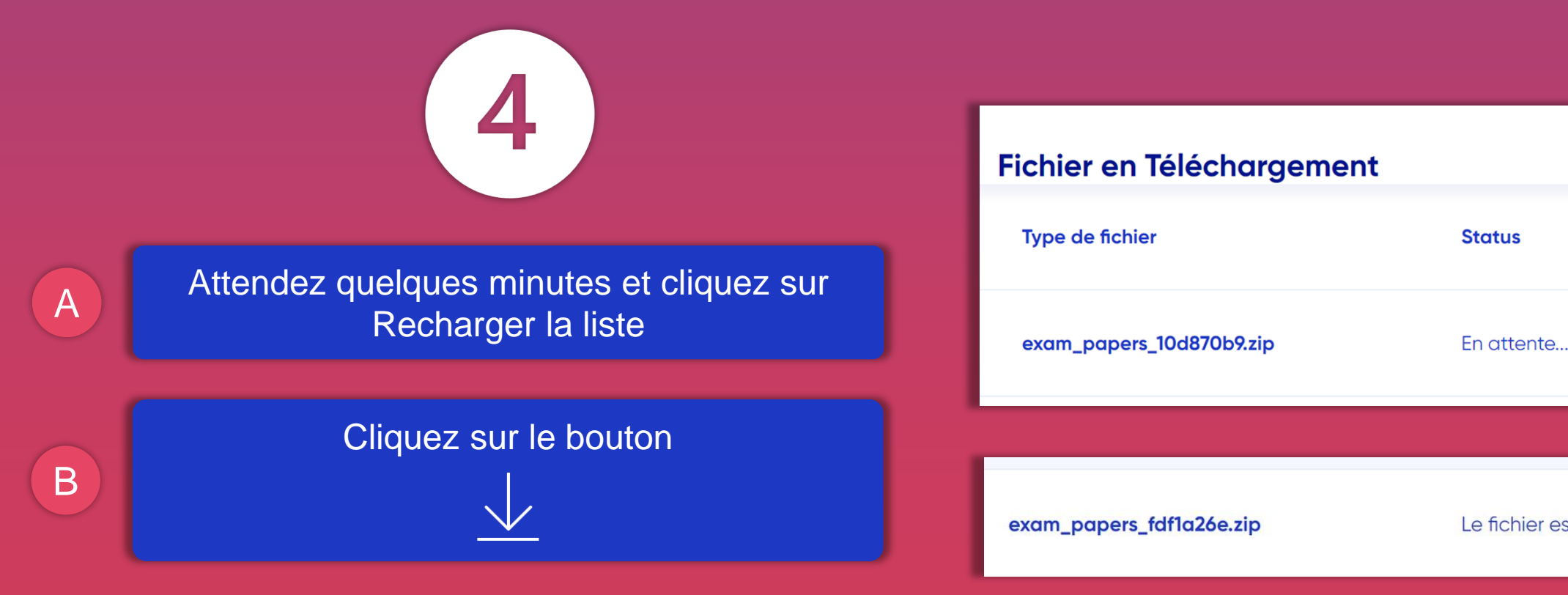

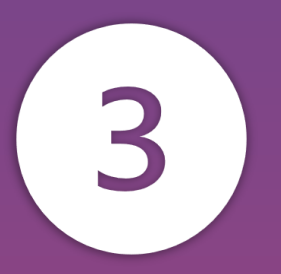

### ssez l'option de téléchargement

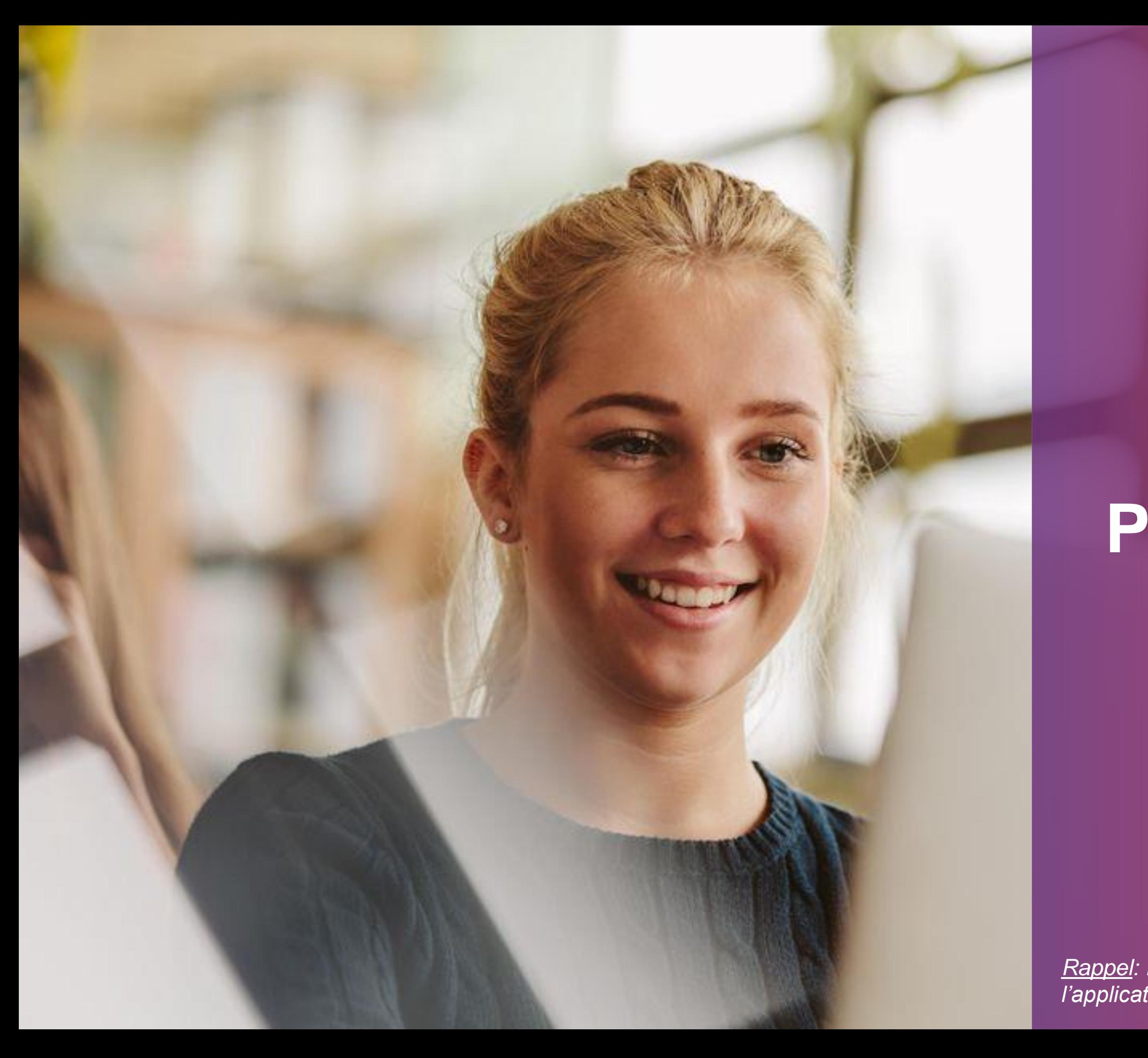

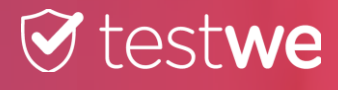

## **PARTAGE DES RÉSULTATS**

*Rappel: Les résultats sont partagés directement sur l'application de chaque étudiant/candidat.*

21

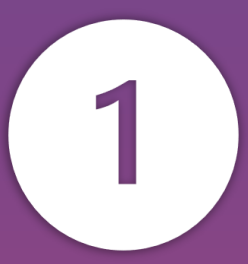

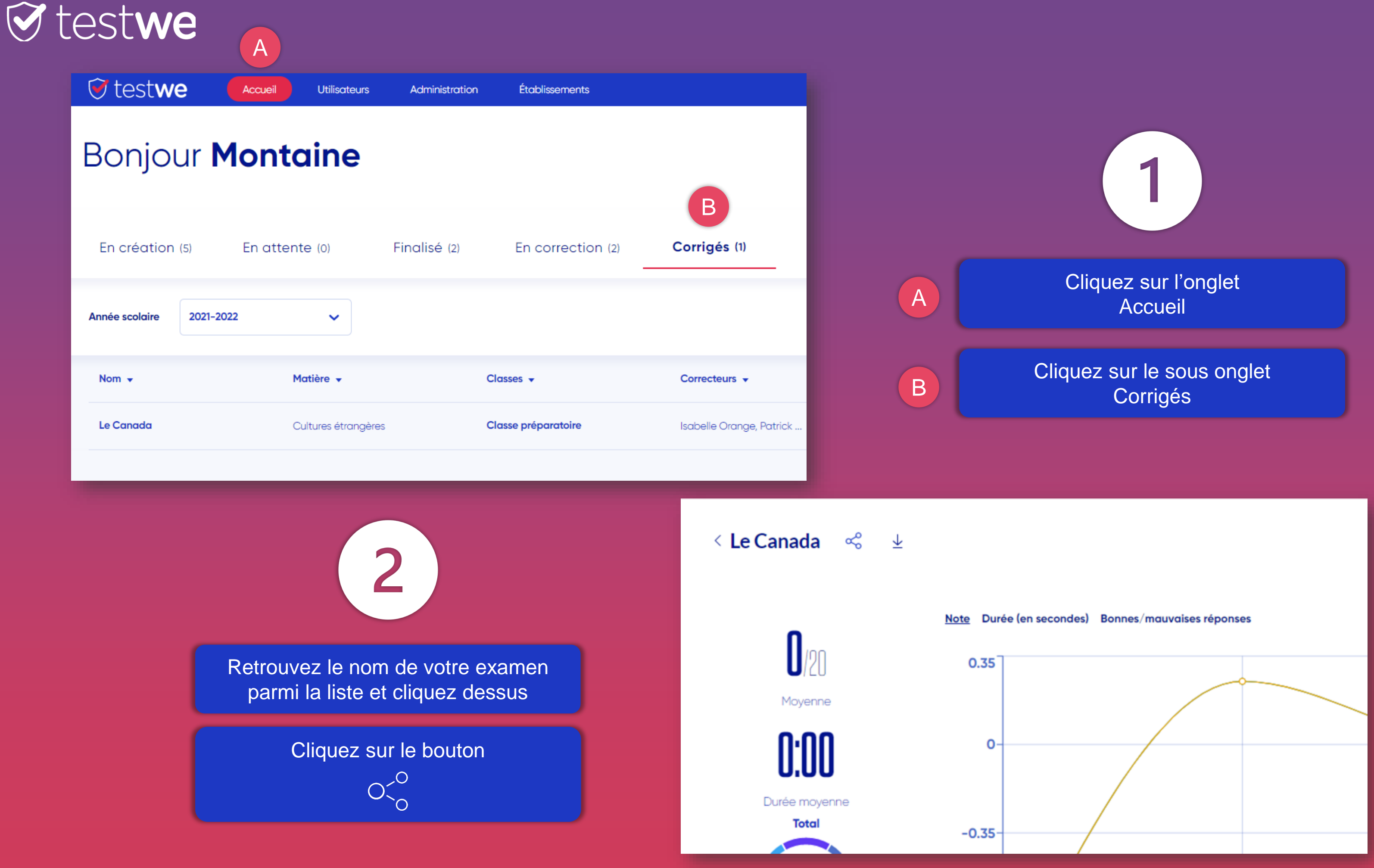

22

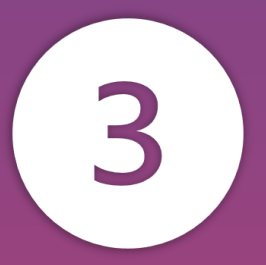

Cliquez sur le bouton **Confirmer** 

## **T** testwe

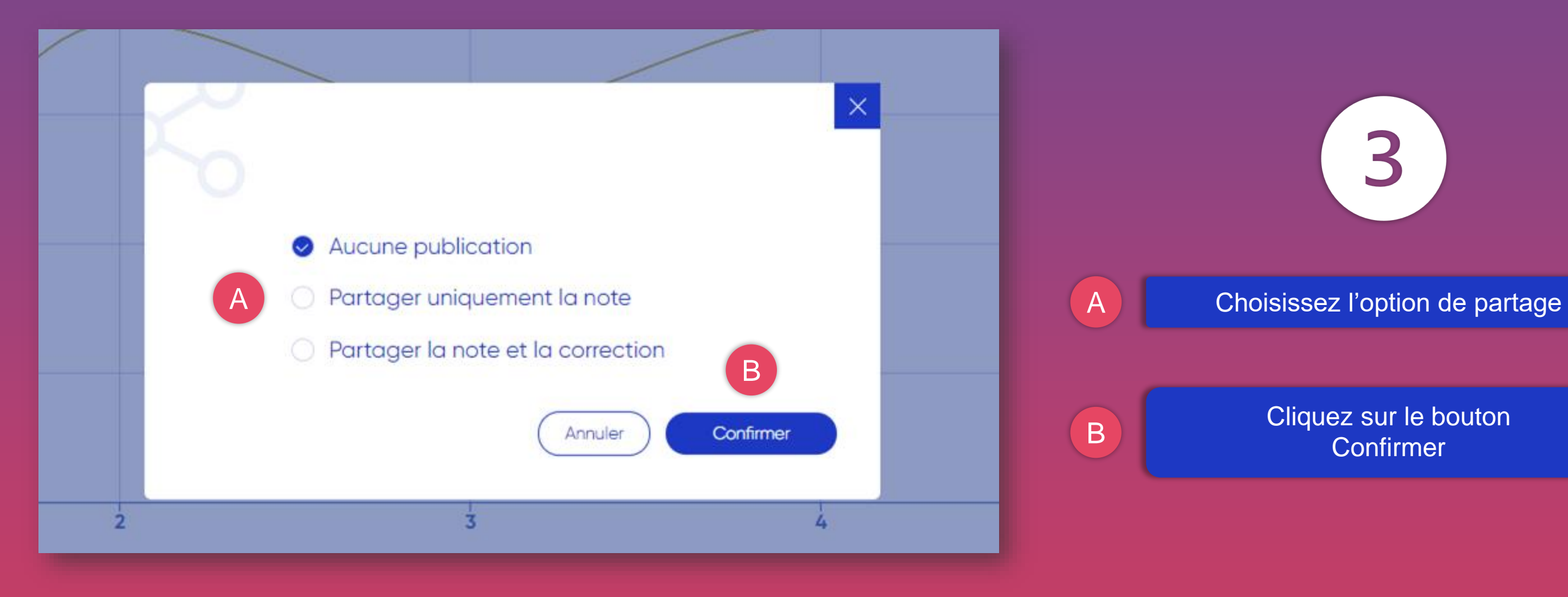

NOTEZ QUE *vous pouvez modifier l'option de partage à tout moment en la sélectionnant ici.*

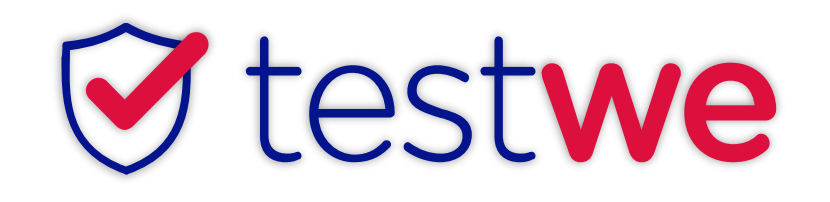

+33 (0)1 76 41 14 88

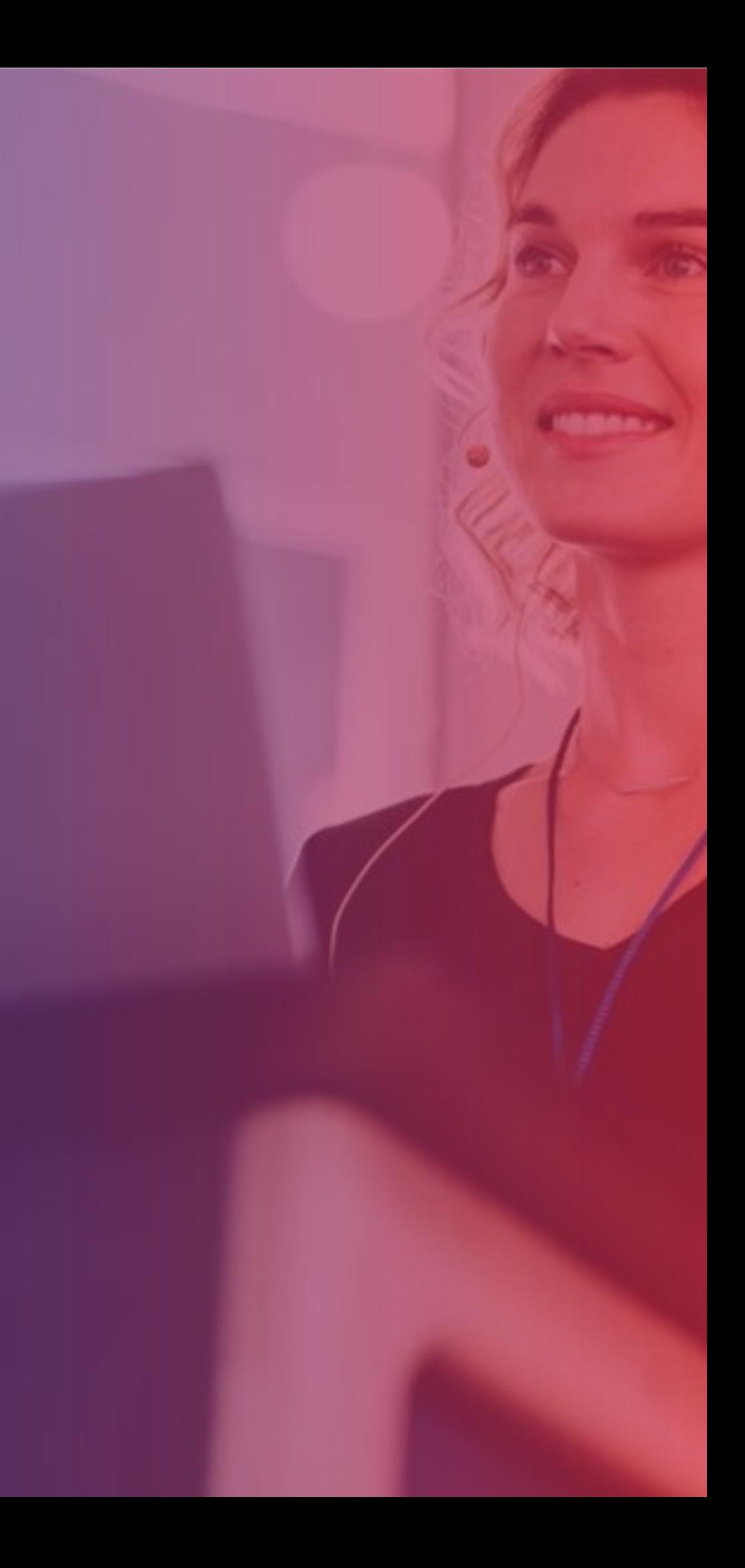